# Dell™ Vostro™ 420/220/220s Setup and Quick Reference Guide

This guide provides a features overview, specifications, and quick setup, software, and troubleshooting information for your computer. For more information about your operating system, devices, and technologies, see the *Dell Technology Guide* at support.dell.com.

Models: DCSCLF, DCSCMF, DCSCSF

# Notes, Notices, and Cautions

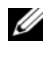

 $\mathscr{D}$  NOTE: A NOTE indicates important information that helps you make better use of your computer.

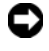

**C** NOTICE: A NOTICE indicates either potential damage to hardware or loss of data and tells you how to avoid the problem.

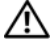

### $\sqrt{!}$  CAUTION: A CAUTION indicates a potential for property damage, personal injury, or death.

If you purchased a Dell™ n Series computer, any references in this document to Microsoft® Windows® operating systems are not applicable.

### Macrovision Product Notice

This product incorporates copyright protection technology that is protected by method claims of certain U.S. patents and other intellectual property rights owned by Macrovision Corporation and other rights owners. Use of this copyright protection technology must be authorized by Macrovision Corporation, and is intended for home and other limited viewing uses only unless otherwise authorized by Macrovision Corporation. Reverse engineering or disassembly is prohibited.

Trademarks used in this text: *Dell,* the *DELL* logo, *Vostro*, and *DellConnect* are trademarks of Dell Inc.; *Bluetooth* is a registered trademark owned by Bluetooth SIG, Inc., and is used by Dell under license; *Intel, Celeron, Pentium*, *Core2 Duo,* and *Core2 Quad* are registered trademarks of Intel Corporation in the U.S. and other countries; *Blu-ray Disc* is a trademark of the Blu-ray Disc Association; *Microsoft*, *Windows*, *Windows Vista*, and the *Windows Vista* start button logo are either trademarks or registered trademarks of Microsoft Corporation in the United States and/or other countries.

Other trademarks and trade names may be used in this document to refer to either the entities claiming the marks and names or their products. Dell Inc. disclaims any proprietary interest in trademarks and trade names other than its own.

Models: DCSCLF, DCSCMF, DCSCSF

September 2008 P/N J531H Rev. A00

\_\_\_\_\_\_\_\_\_\_\_\_\_\_\_\_\_\_\_\_ **Information in this document is subject to change without notice. © 2008 Dell Inc. All rights reserved.**

Reproduction of this material in any manner whatsoever without the written permission of Dell Inc. is strictly forbidden.

# **Contents**

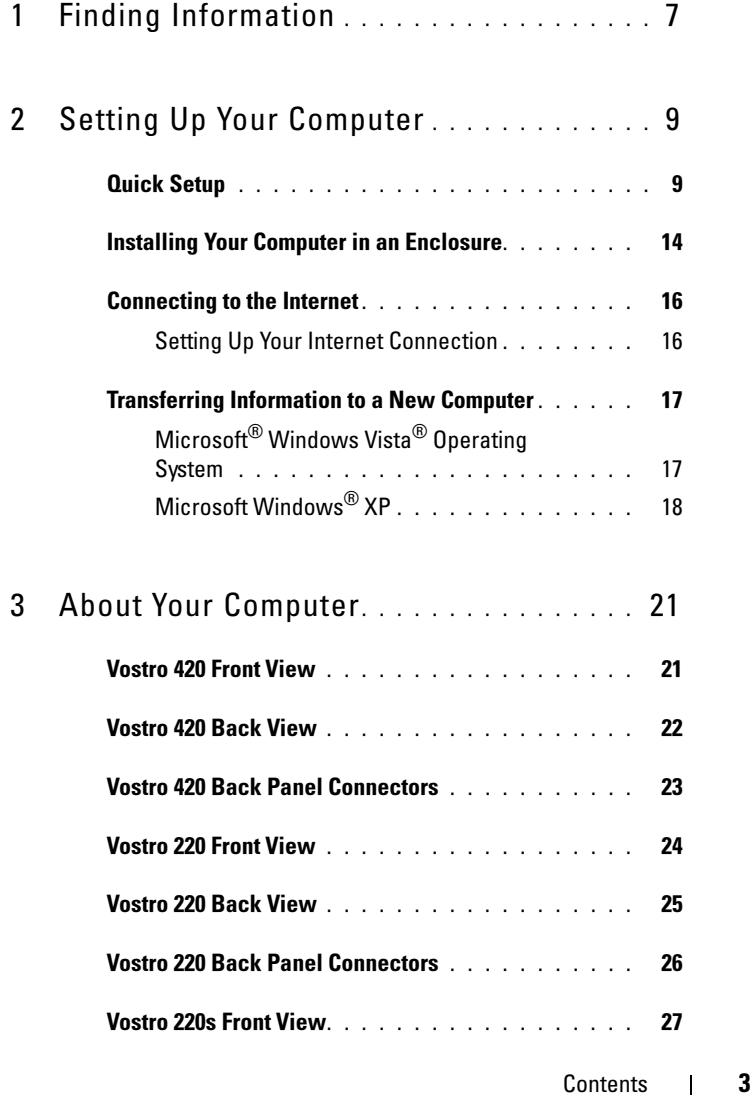

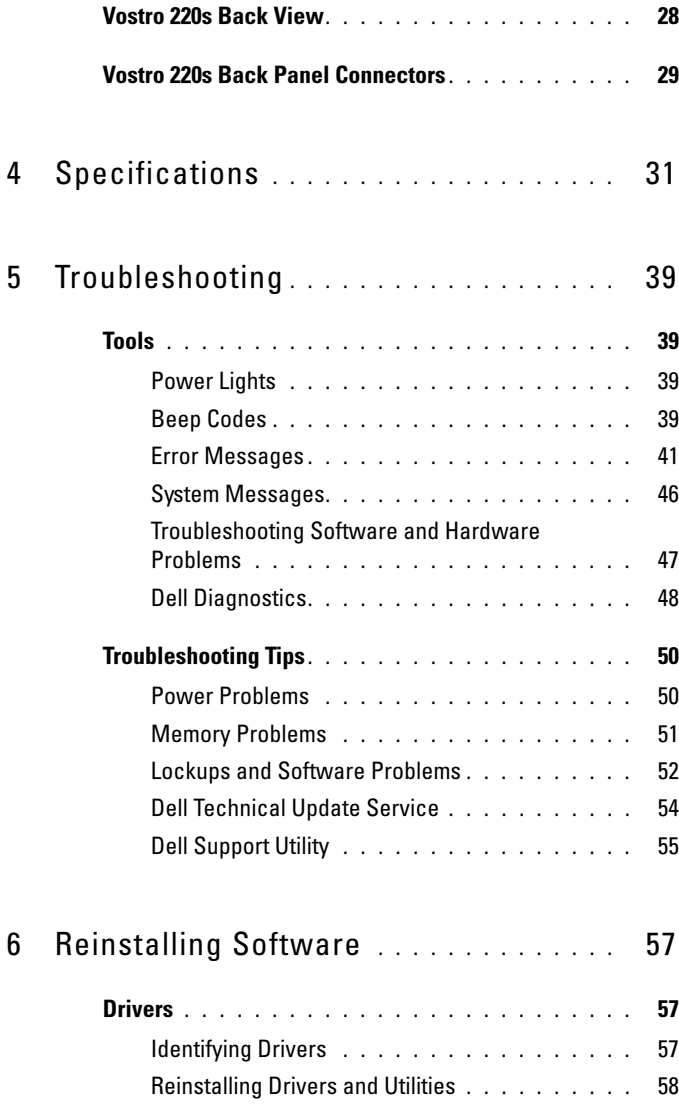

### 4 Contents

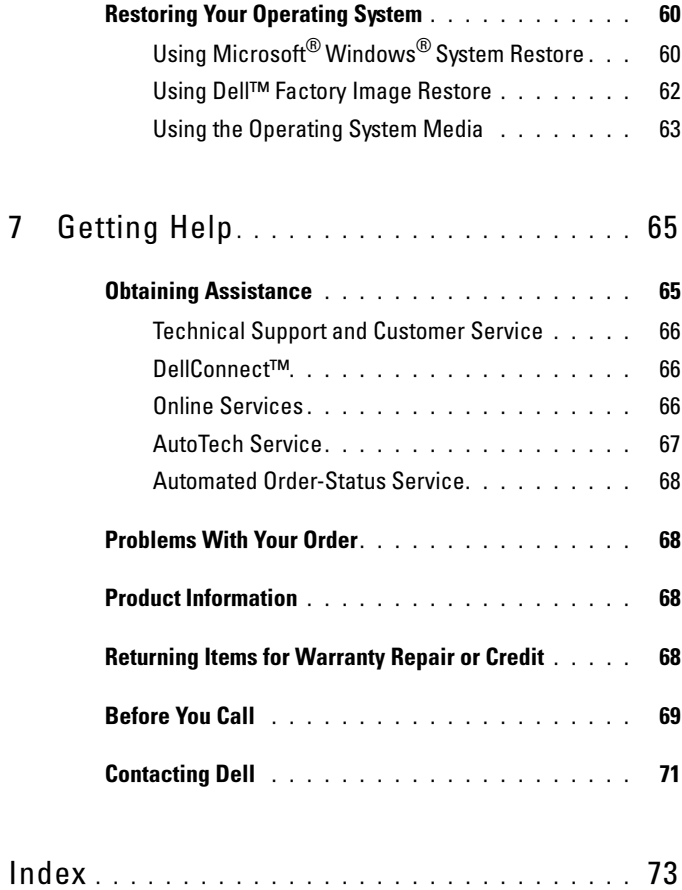

### 6 | Contents

# <span id="page-6-0"></span>Finding Information

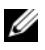

 $\mathbb Z$  NOTE: Some features or media may be optional and may not ship with your computer. Some features or media may not be available in certain countries.

 $\mathbb Z$  **NOTE:** Additional information may ship with your computer.

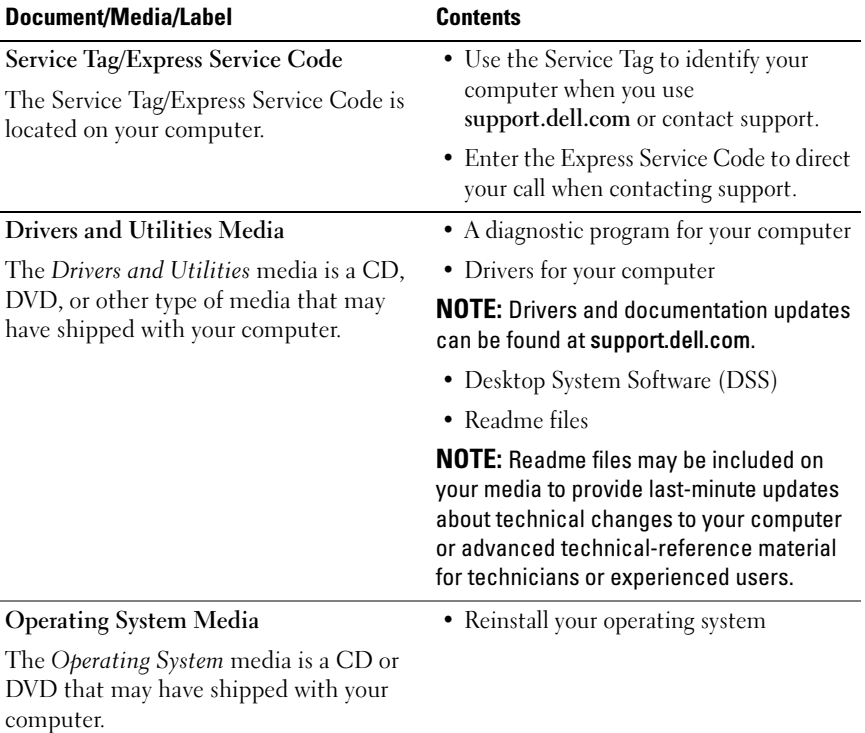

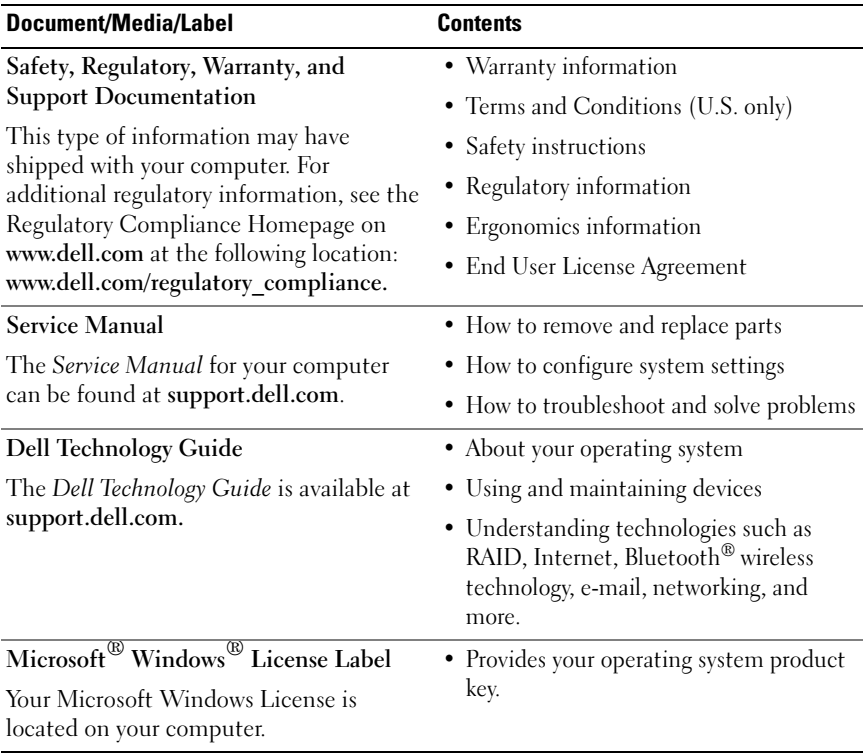

### 8 | Finding Information

# <span id="page-8-0"></span>Setting Up Your Computer

# <span id="page-8-1"></span>Quick Setup

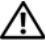

 $\bigwedge$  CAUTION: Before you begin any of the procedures in this section, read the safety information that shipped with your computer. For additional safety best practices information, see the Regulatory Compliance Homepage at www.dell.com/regulatory\_compliance.

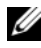

 $\mathbb Z$  NOTE: Some devices may not be included if you did not order them.

1 Connect the monitor using only one of the following cables: the white DVI cable or the blue VGA cable. A VGA cable with a DVI to VGA adapter can be used on a video port with a DVI connector.

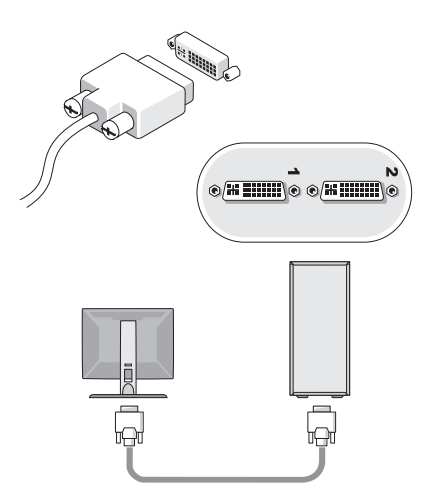

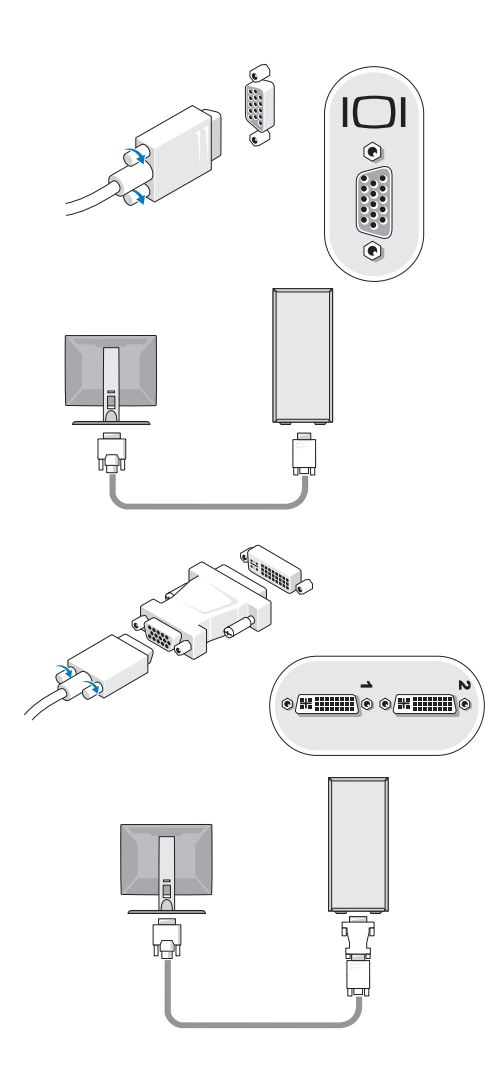

### 10 | Setting Up Your Computer

2 Connect a USB device, such as a keyboard or mouse.

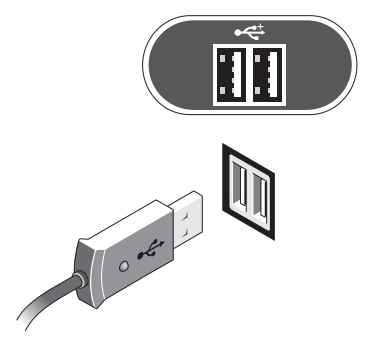

3 Connect the network cable.

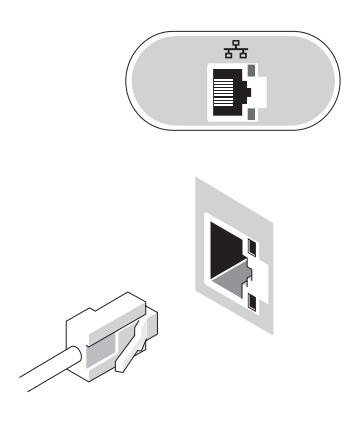

Setting Up Your Computer | 11

4 Connect the modem.

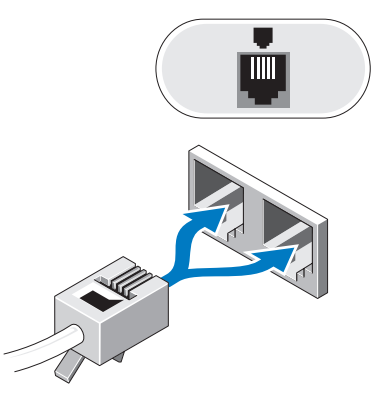

**5** Connect the power cable(s).

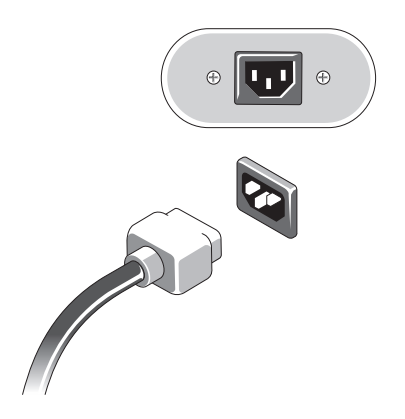

### 12 | Setting Up Your Computer

6 Press the power buttons on the monitor and the computer.

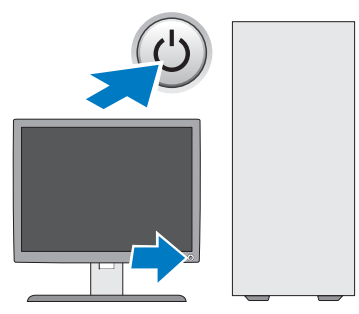

7 Connect to your network.

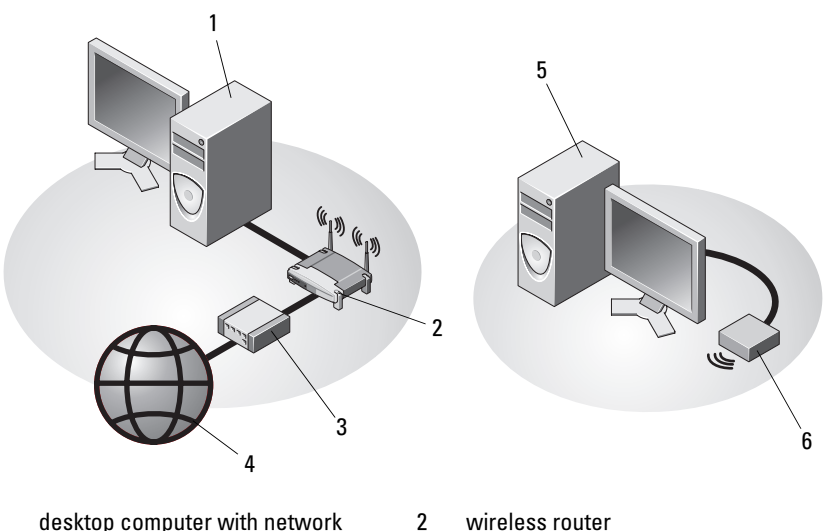

- 1 desktop computer with network adapter
- 3 cable or DSL modem 4 Internet service
- 5 desktop computer with USB wireless adapter
- 
- - USB wireless adapter

# <span id="page-13-0"></span>Installing Your Computer in an Enclosure

Installing your computer in an enclosure can restrict the airflow and impact your computer's performance, possibly causing it to overheat. Follow the guidelines below when installing your computer in an enclosure.

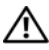

 $\sqrt{N}$  CAUTION: Before installing your computer in an enclosure, read the safety instructions that shipped with your computer. For additional safety best practices information, see the Regulatory Compliance Homepage at www.dell.com/regulatory\_compliance.

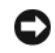

**CO** NOTICE: The operating temperature specifications indicated in this document reflects the maximum ambient operating temperature. The room ambient temperature needs to be a consideration when you install your computer in an enclosure. For example, if the ambient room temperature is at 25°C (77°F), depending on your computer's specifications, you only have 5° to 10°C (9° to 18°F) temperature margin before you reach your computer's maximum operating temperature. For details about your computer's specifications, see ["Specifications"](#page-30-1)  [on page 31](#page-30-1).

- Leave a 10.2-cm (4-in) minimum clearance on all sides of the computer that have air vents to permit the airflow required for proper ventilation.
- If your enclosure has doors, the doors need to be of a type that allows at least a 30-percent airflow through the enclosure at the front and at the back.
- 

**NOTICE:** Do not install your computer in an enclosure that does not allow airflow. Restricting the airflow impacts your computer's performance, possibly causing it to overheat.

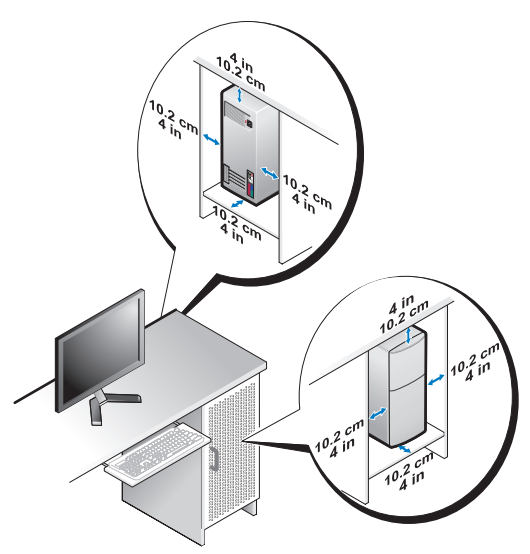

• If your computer is installed in a corner on a desk or under a desk, leave at least 5.1-cm (2-in) clearance from the back of the computer to the wall to permit the airflow required for proper ventilation.

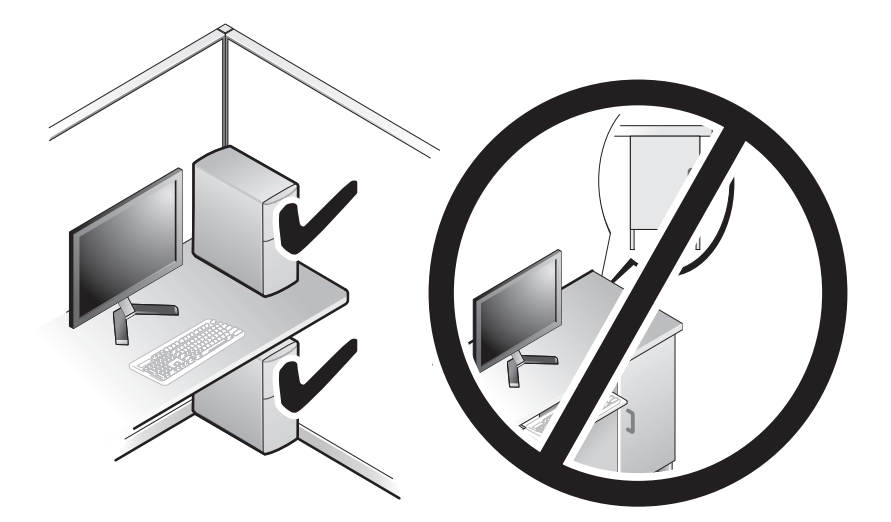

# <span id="page-15-0"></span>Connecting to the Internet

 $\mathscr{D}$  **NOTE:** ISPs and ISP offerings vary by country.

To connect to the Internet, you need a modem or network connection and an Internet service provider (ISP). If you are using a dial-up connection, connect a telephone line to the modem connector on your computer and to the telephone wall connector before you set up your Internet connection. If you are using a DSL or cable/satellite modem connection, contact your ISP or cellular phone service for setup instructions.

### <span id="page-15-1"></span>Setting Up Your Internet Connection

To set up an Internet connection with a desktop shortcut provided by your ISP:

- **1** Save and close any open files, and exit any open programs.
- 2 Double-click the ISP icon on the Microsoft<sup>®</sup> Windows<sup>®</sup> desktop.
- **3** Follow the instructions on the screen to complete the setup.

If you do not have an ISP icon on your desktop or if you want to set up an Internet connection with a different ISP, perform the steps in the appropriate section below.

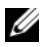

NOTE: If you cannot connect to the Internet, see the *Dell Technology Guide*. If you have successfully connected in the past, the ISP might have a service outage. Contact your ISP to check the service status, or try connecting again later.

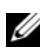

 $\mathbb Z$  **NOTE:** Have your ISP information ready. If you do not have an ISP, consult the Connect to the Internet wizard.

### Microsoft® Windows Vista® Operating System

- 1 Save and close any open files, and exit any open programs.
- 2 Click the Windows Vista Start button  $\longleftrightarrow$  Control Panel
- 3 Under Network and Internet, click Connect to the Internet.
- 4 In the Connect to the Internet window, click either Broadband (PPPoE) or Dial-up, depending on how you want to connect:
	- Choose Broadband if you will use a DSL, satellite modem, cable TV modem, or Bluetooth wireless technology connection.
	- Chose Dial-up if you will use a dial-up modem or ISDN.

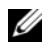

 $\mathbb Z$  NOTE: If you do not know which type of connection to select, click Help me choose or contact your ISP.

**5** Follow the instructions on the screen and use the setup information provided by your ISP to complete the setup.

### Microsoft Windows® XP

- 1 Save and close any open files, and exit any open programs.
- 2 Click Start→ Internet Explorer→ Connect to the Internet.
- 3 In the next window, click the appropriate option:
	- If you do not have an ISP, click Choose from a list of Internet service providers (ISPs).
	- If you have already obtained setup information from your ISP but you did not receive a setup CD, click Set up my connection manually.
	- If you have a setup CD, click Use the CD I got from an ISP.
- 4 Click Next.

If you selected Set up my connection manually in step 3, continue to step 5. Otherwise, follow the instructions on the screen to complete the setup.

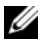

 $\mathbb Z$  **NOTE:** If you do not know which type of connection to select, contact your ISP.

- 5 Click the appropriate option under How do you want to connect to the Internet?, and click Next.
- **6** Use the setup information provided by your ISP to complete the setup.

# <span id="page-16-0"></span>Transferring Information to a New Computer

### <span id="page-16-1"></span>Microsoft® Windows Vista® Operating System

- **1** Click the Windows Vista Start button  $\bigoplus$ , and then click Transfer files and settings→ Start Windows Easy Transfer.
- 2 In the User Account Control dialog box, click Continue.
- 3 Click Start a new transfer or Continue a transfer in progress.
- 4 Follow the instructions provided on the screen by the Windows Easy Transfer wizard.

### <span id="page-17-0"></span>Microsoft Windows® XP

Windows XP provides the Files and Settings Transfer Wizard to move data from a source computer to a new computer.

You can transfer the data to the new computer over a network or serial connection, or you can store it on removable media, such as a writable CD, for transfer to the new computer.

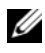

 $\mathbb Z$  NOTE: You can transfer information from an old computer to a new computer by directly connecting a serial cable to the input/output (I/O) ports of the two computers.

For instructions on setting up a direct cable connection between two computers, see Microsoft Knowledge Base Article #305621, titled *How to Set Up a Direct Cable Connection Between Two Computers in Windows XP*. This information may not be available in certain countries.

For transferring information to a new computer, you must run the Files and Settings Transfer Wizard.

### Running the Files and Settings Transfer Wizard With the Operating System Media

NOTE: This procedure requires the *Operating System* media. This media is optional and may not be included with certain computers.

To prepare a new computer for the file transfer:

- 1 Open the Files and Settings Transfer Wizard: click Start→ All Programs→ Accessories→ System Tools→ Files and Settings Transfer Wizard.
- 2 When the Files and Settings Transfer Wizard welcome screen appears, click Next.
- 3 On the Which computer is this? screen, click New Computer $\rightarrow$  Next.
- 4 On the Do you have a Windows XP CD? screen, click I will use the wizard from the Windows  $XPCD \rightarrow Next$ .
- 5 When the Now go to your old computer screen appears, go to your old or source computer. Do not click Next at this time.

To copy data from the old computer:

- **1** On the old computer, insert the Windows XP Operating System media.
- 2 On the Welcome to Microsoft Windows XP screen, click Perform additional tasks.
- 3 Under What do you want to do?, click Transfer files and settings $\rightarrow$  Next.

### 18 | Setting Up Your Computer

- 4 On the Which computer is this? screen, click Old Computer $\rightarrow$  Next.
- 5 On the Select a transfer method screen, click the transfer method you prefer.
- 6 On the What do you want to transfer? screen, select the items you want to transfer and click Next.

After the information has been copied, the Completing the Collection Phase screen appears.

7 Click Finish.

To transfer data to the new computer:

- 1 On the Now go to your old computer screen on the new computer, click Next.
- 2 On the Where are the files and settings? screen, select the method you chose for transferring your settings and files and click Next.

The wizard applies the collected files and settings to your new computer.

3 On the Finished screen, click Finished, and restart the new computer.

### Running the Files and Settings Transfer Wizard Without the Operating System Media

To run the Files and Settings Transfer Wizard without the Operating System media, you must create a wizard disk that will allow you to create a backup image file to removable media.

To create a wizard disk, use your new computer with Windows XP and perform the following steps:

- 1 Open the Files and Settings Transfer Wizard: click Start→ All Programs→ Accessories→ System Tools→ Files and Settings Transfer Wizard.
- 2 When the Files and Settings Transfer Wizard welcome screen appears, click Next.
- 3 On the Which computer is this? screen, click New Computer $\rightarrow$  Next.
- 4 On the Do you have a Windows XP CD? screen, click I want to create a Wizard Disk in the following drive $\rightarrow$  Next.
- **5** Insert the removable media, such as a writable CD, and click OK.
- **6** When the disk creation completes and the Now go to your old computer message appears, do not click Next.
- 7 Go to the old computer.

To copy data from the old computer:

- 1 On the old computer, insert the wizard disk, and click  $Start \rightarrow Run$ .
- 2 In the Open field on the Run window, browse to the path for fastwiz (on the appropriate removable media) and click OK.
- 3 On the Files and Settings Transfer Wizard welcome screen, click Next.
- 4 On the Which computer is this? screen, click Old Computer $\rightarrow$  Next.
- 5 On the Select a transfer method screen, click the transfer method you prefer.
- 6 On the What do you want to transfer? screen, select the items you want to transfer and click Next.

After the information has been copied, the Completing the Collection Phase screen appears.

7 Click Finish.

To transfer data to the new computer:

- 1 On the Now go to your old computer screen on the new computer, click Next.
- 2 On the Where are the files and settings? screen, select the method you chose for transferring your settings and files and click Next. Follow the instructions on the screen.

The wizard reads the collected files and settings and applies them to your new computer.

When all of the settings and files have been applied, the Finished screen appears.

**3** Click Finished and restart the new computer.

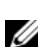

 $\mathscr{U}$  NOTE: For more information about this procedure, search support.dell.com for document #154781 (*What Are The Different Methods To Transfer Files From My Old Computer To My New Dell™ Computer Using the Microsoft® Windows® XP Operating System?*).

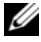

 $M$  NOTE: Access to the Dell<sup>™</sup> Knowledge Base document may not be available in certain countries.

### 20 | Setting Up Your Computer

# <span id="page-20-0"></span>About Your Computer

# <span id="page-20-1"></span>Vostro 420 Front View

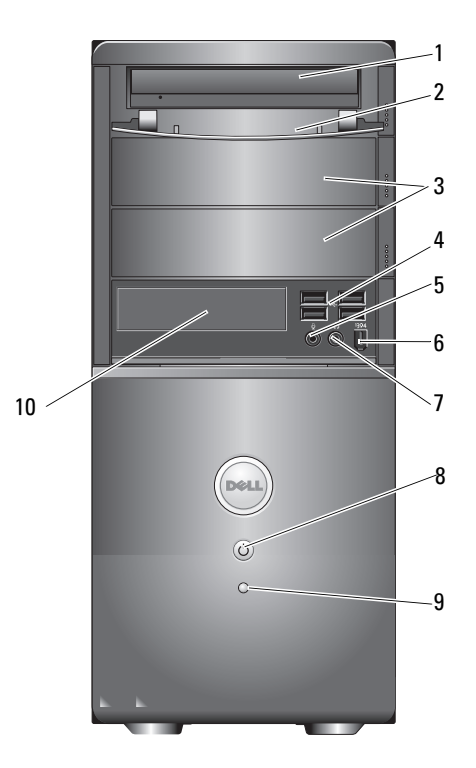

- 
- 3 optional optical-drive bays (2) 4 USB 2.0 connectors (4)
- 
- 
- 
- 1 optical drive 2 drive bay front panel (open)
	-
- 5 microphone connector 6 IEEE 1394 connector (optional)
- 7 headphone connector 8 power button, power light
- 9 drive-activity light 10 media card reader (optional)

### <span id="page-21-0"></span>Vostro 420 Back View

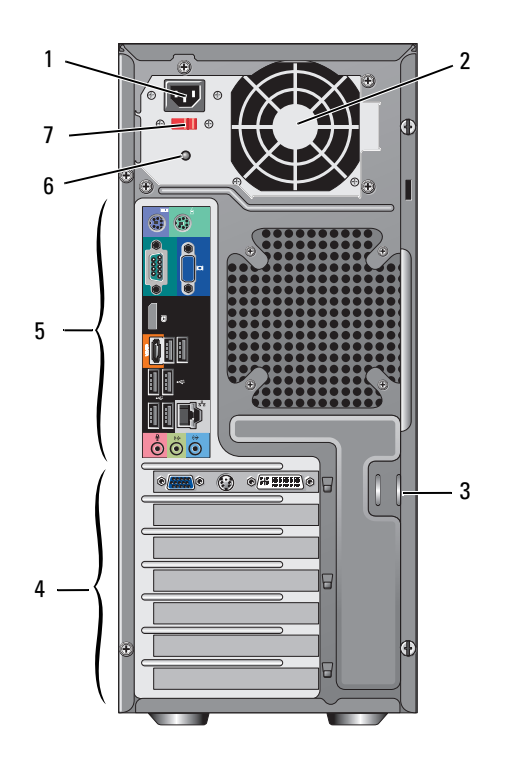

- 1 power cord connector 2 power-supply vent
- 3 security cable/padlock rings 4 expansion card slots
- 5 back-panel connectors 6 power-supply light
- 7 voltage selector switch
- 
- 
- 

#### 22 | About Your Computer

# <span id="page-22-0"></span>Vostro 420 Back Panel Connectors

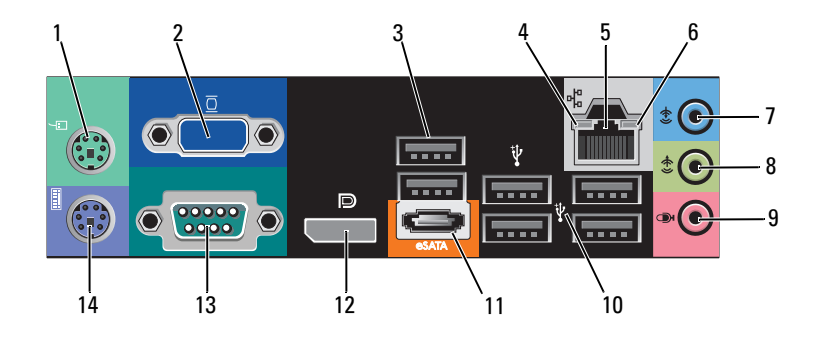

- 1 PS/2 mouse connector 2 VGA connector
- 3 USB 2.0 connectors (2) 4 link integrity light
- 5 network adapter connector 6 network-activity light
- 
- 
- 11 eSATA connector 12 display port
- 
- 
- 
- 
- 7 line-in connector 8 line-out connector
- 9 microphone connector 10 USB 2.0 connectors (4)
	-
- 13 serial connector (9-pin) 14 PS/2 keyboard connector

# <span id="page-23-0"></span>Vostro 220 Front View

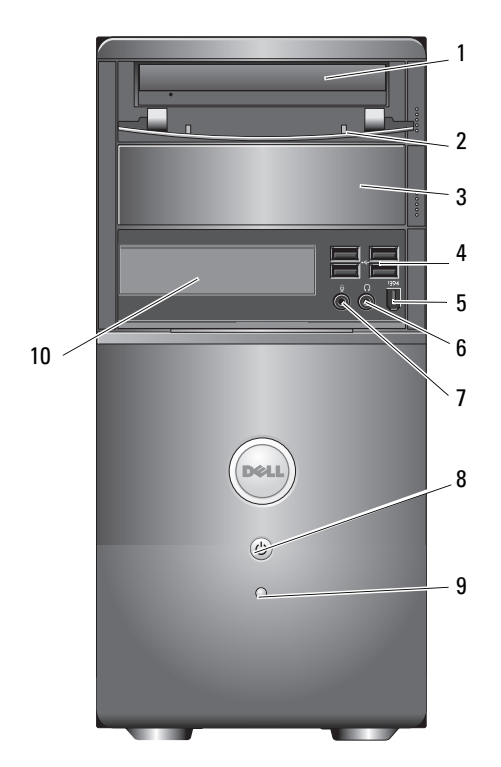

- 
- 3 optional optical-drive bay 4 USB 2.0 connectors (4)
- 5 IEEE 1394 connector (optional) 6 headphone connector
- 
- 
- 1 optical drive 2 drive bay front panel (open)
	-
	-
- 7 microphone connector 8 power button, power light
- 9 drive-activity light 10 media card reader (optional)

#### 24 | About Your Computer

# <span id="page-24-0"></span>Vostro 220 Back View

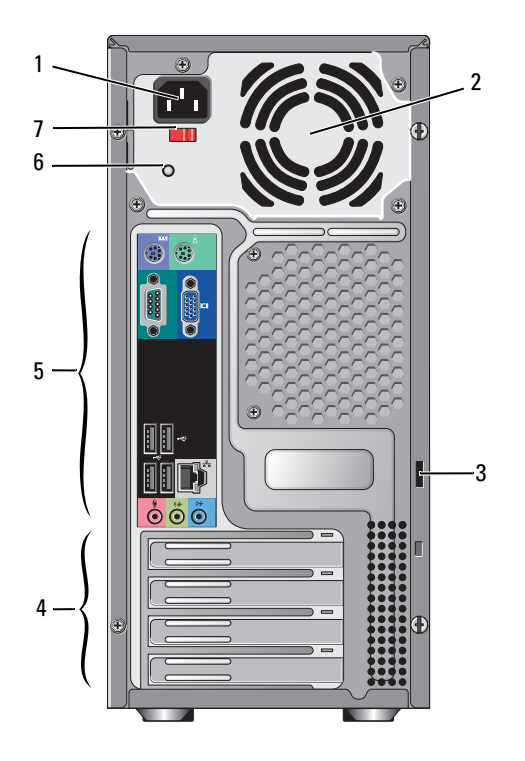

- 1 power cord connector 2 power-supply vent
- 3 security cable/padlock rings 4 expansion card slots
- 
- 7 voltage selector switch
- 
- 
- 5 back-panel connectors 6 power-supply light

# <span id="page-25-0"></span>Vostro 220 Back Panel Connectors

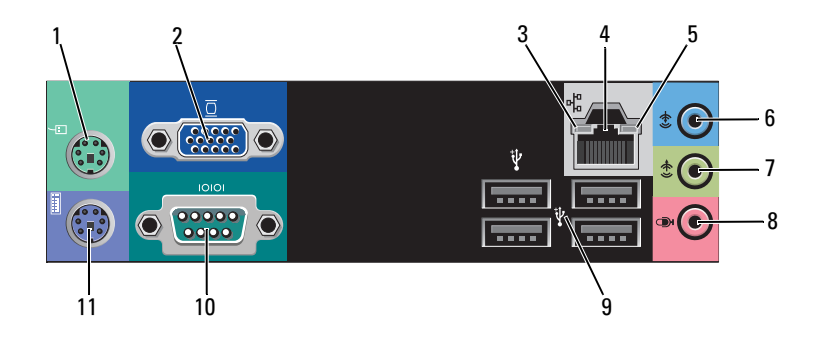

- 1 PS/2 mouse connector 2 VGA connector
- 
- 5 network-activity light 6 line-in connector
- 
- 9 USB 2.0 connectors (4) 10 serial connector
- 11 PS/2 keyboard connector
- 
- 3 link integrity light 4 network adapter connector
	-
- 7 line-out connector 8 microphone connector
	-

26 | About Your Computer

# <span id="page-26-0"></span>Vostro 220s Front View

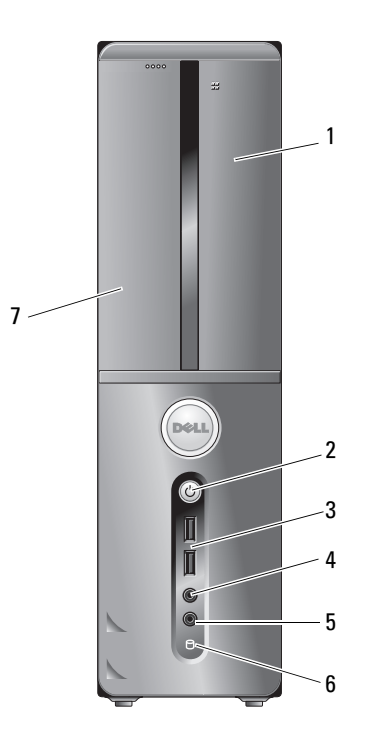

- 1 media card reader (optional) 2 power button, power light
- 
- 5 microphone connector 6 drive-activity light
- 7 optical drive
- 
- 3 USB 2.0 connectors (2) 4 headphone connector
	-

# <span id="page-27-0"></span>Vostro 220s Back View

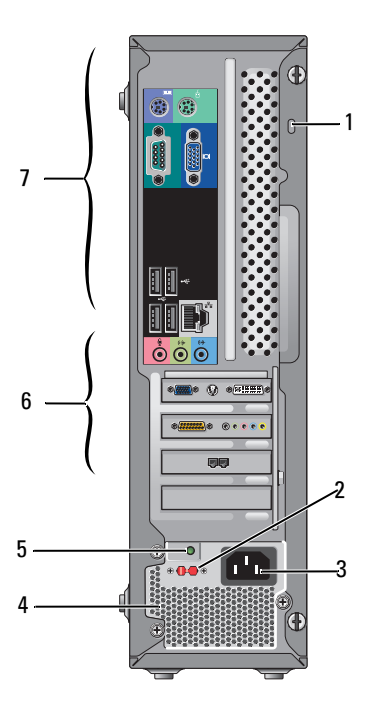

- 1 security cable/padlock rings 2 voltage selector switch
- 
- 
- 7 back-panel connectors
- 
- 3 power connector 4 power supply vents
- 5 power supply light 6 expansion card slots

#### 28 | About Your Computer

# <span id="page-28-0"></span>Vostro 220s Back Panel Connectors

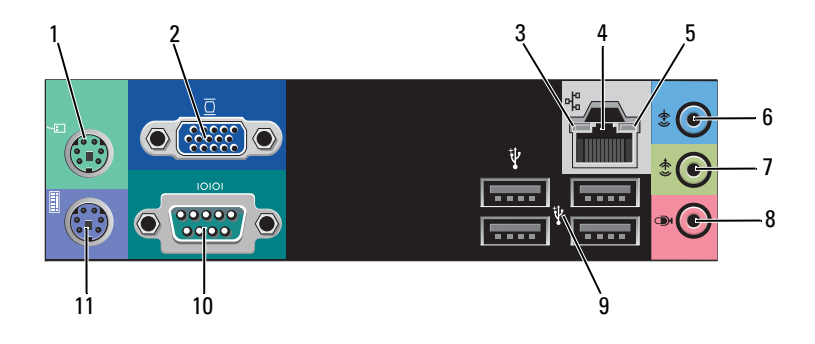

- 1 PS/2 mouse connector 2 VGA connector
- 
- 5 network-activity light 6 line-in connector
- 
- 9 USB 2.0 connectors (4) 10 serial connector
- 11 PS/2 keyboard connector
- 
- 3 link integrity light 4 network adapter connector
	-
- 7 line-out connector 8 microphone connector
	-

### 30 | About Your Computer

# 4

# <span id="page-30-1"></span><span id="page-30-0"></span>**Specifications**

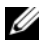

 $\mathscr{D}$  NOTE: Offerings may vary by region. For more information regarding the configuration of your computer, click Start→ Help and Support and select the option to view information about your computer.

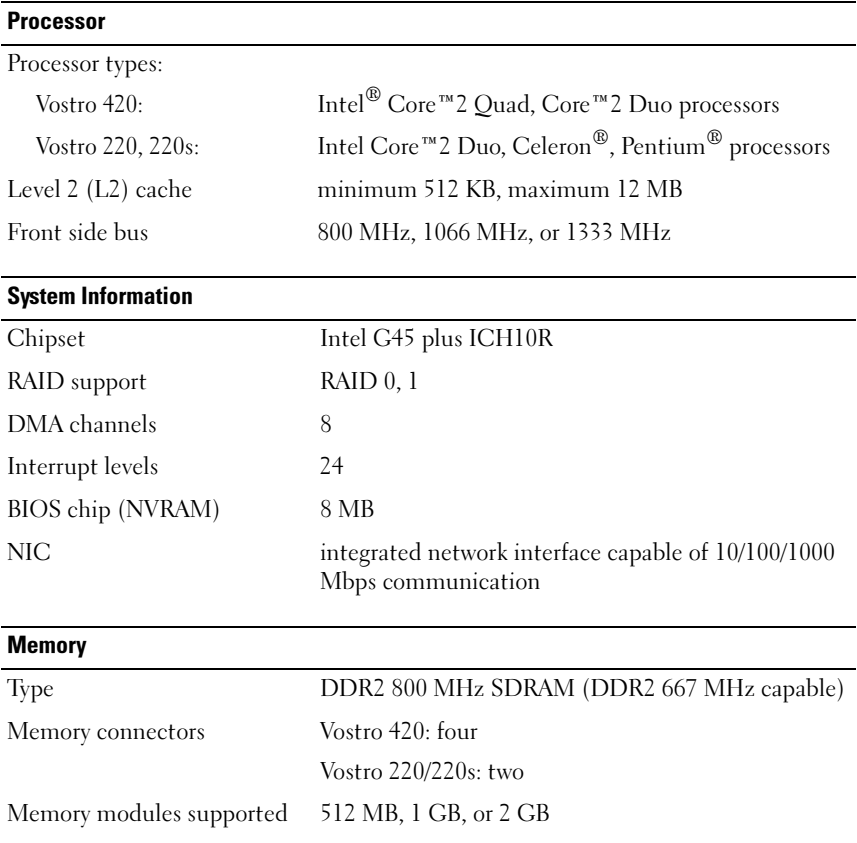

#### Memory (continued)

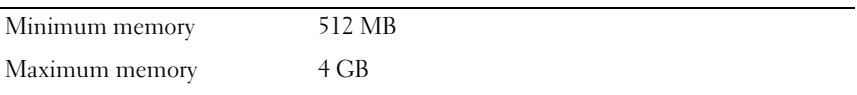

**NOTE:** Due to the unique architecture of the Intel Core2 Quad processor, your system board and power supply must be included when upgrading processors.

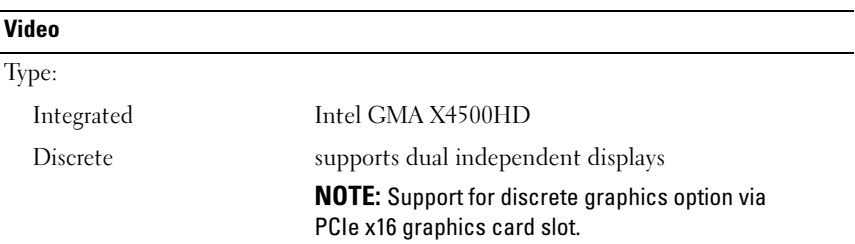

NOTE: Supports Blu-Ray 1.1 playback and Dynamic Video Memory Technology (DVMT).

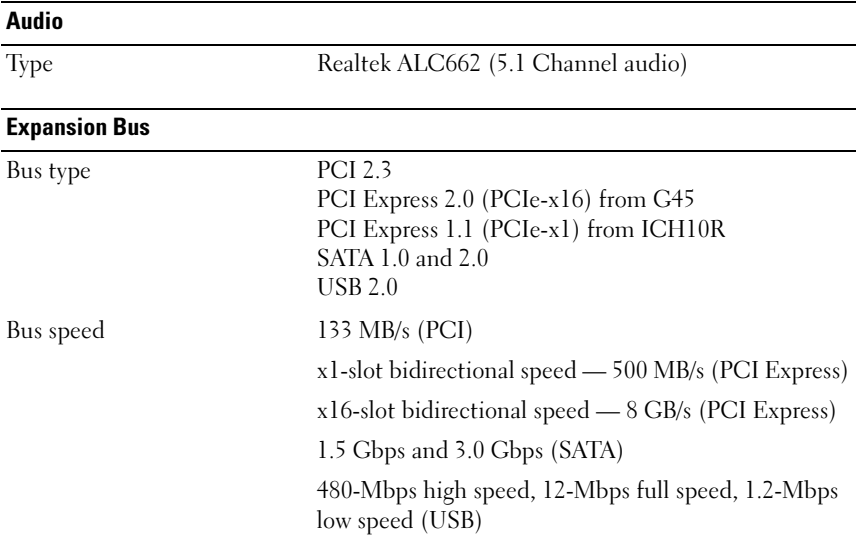

### 32 | Specifications

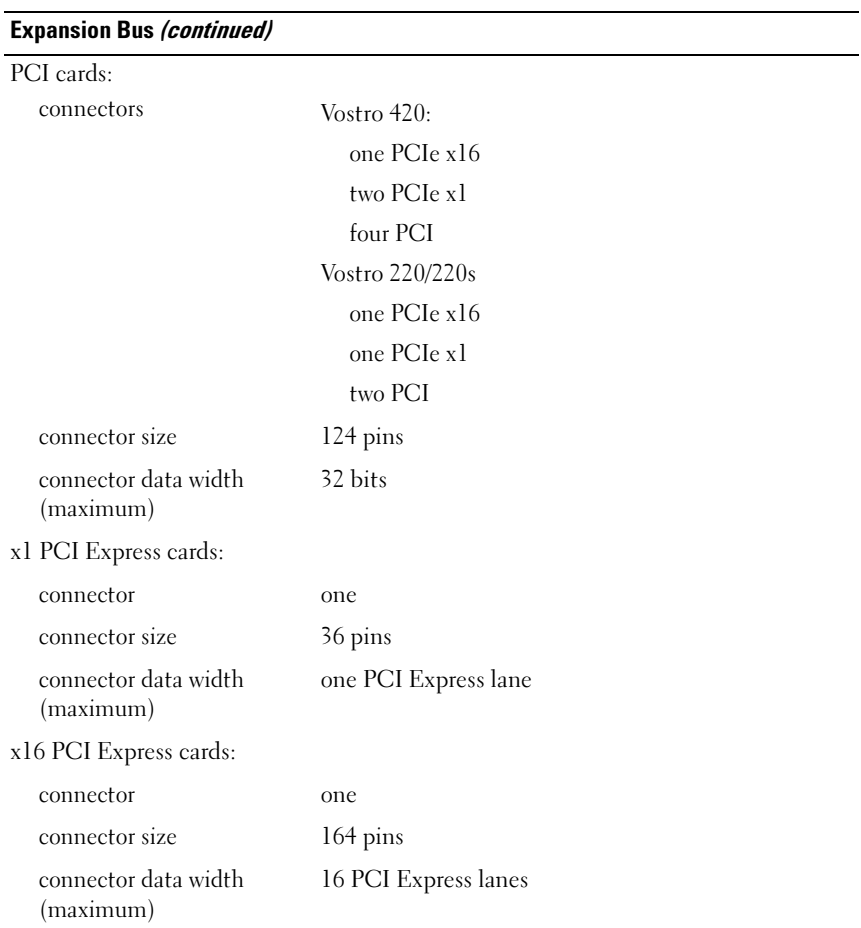

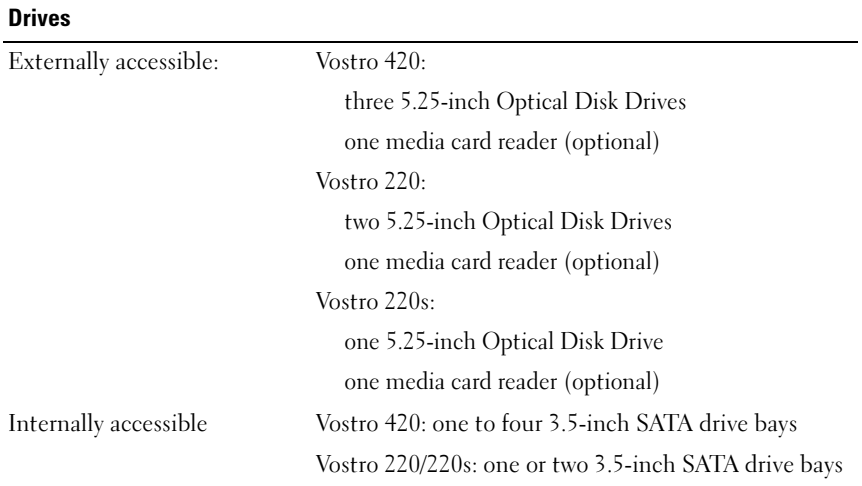

NOTE: Internal and external drive bays accommodate standard 5.25-inch and 3.5-inch bay devices including HDD and short bay devices.

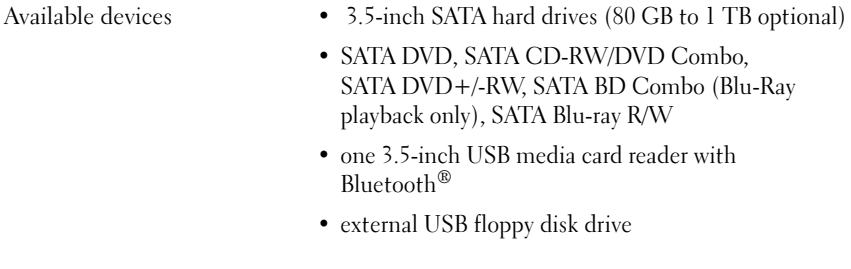

### **Connectors**

External connectors: Video VGA connector display port (Vostro 420 only) Network adapter RJ-45 connector

#### 34 | Specifications

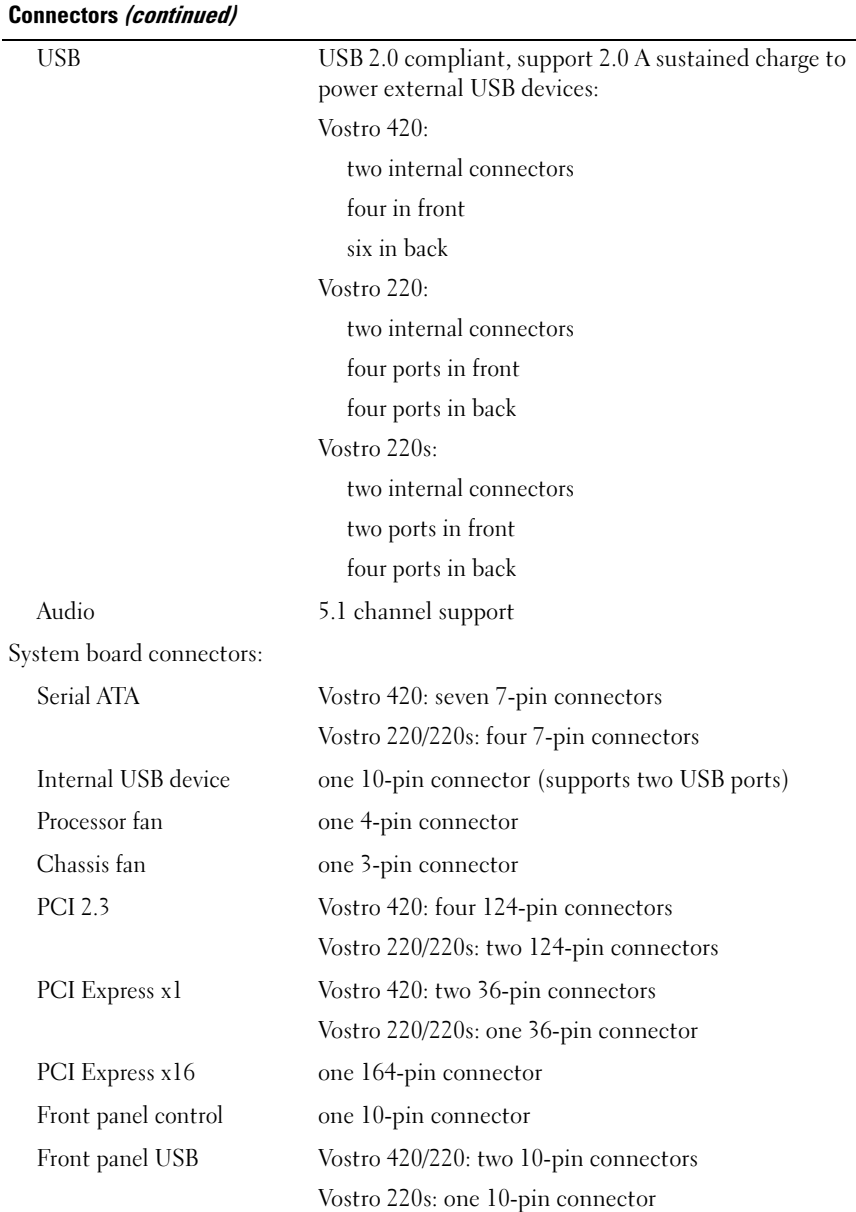

### Connectors (continued)

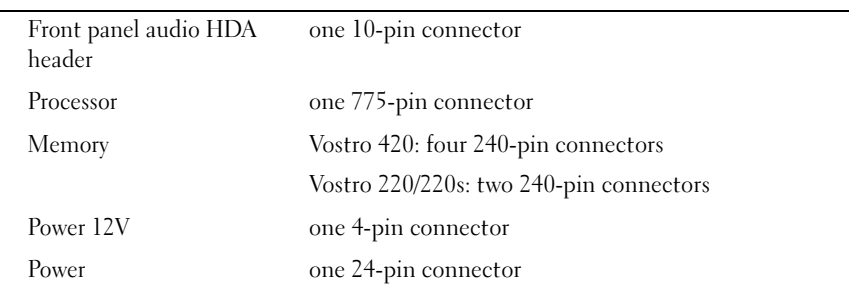

### Controls and Lights

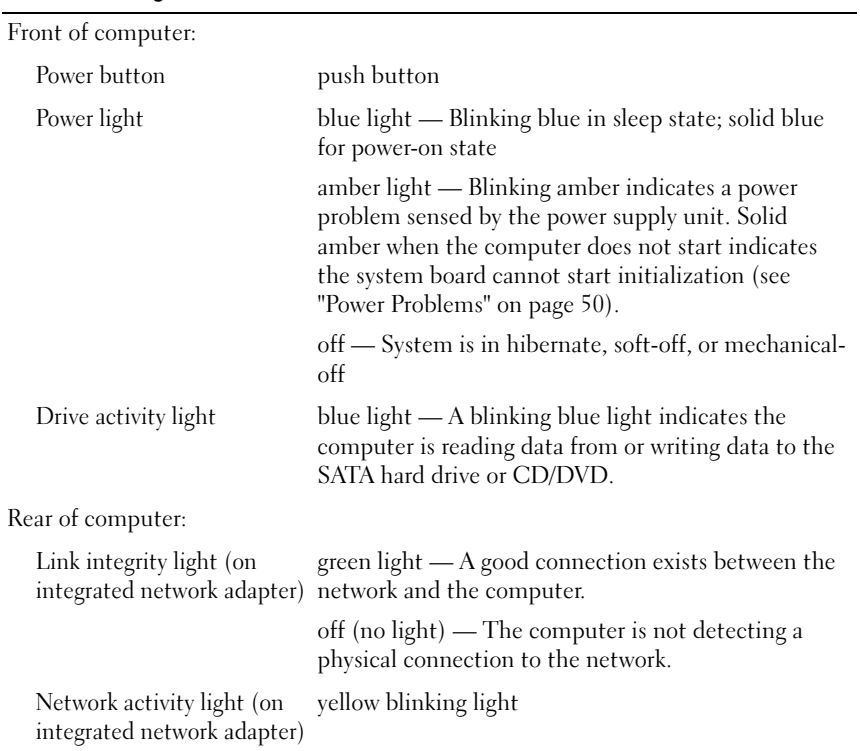
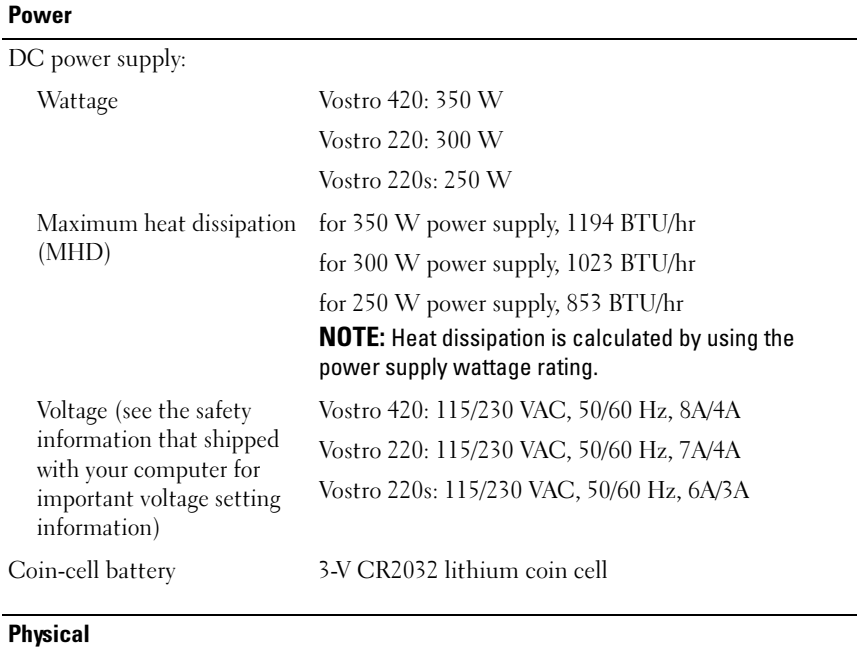

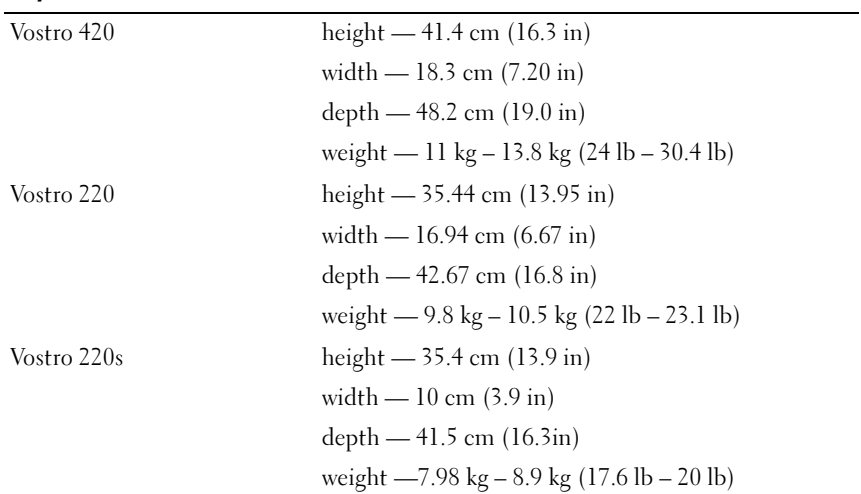

#### **Environmental**

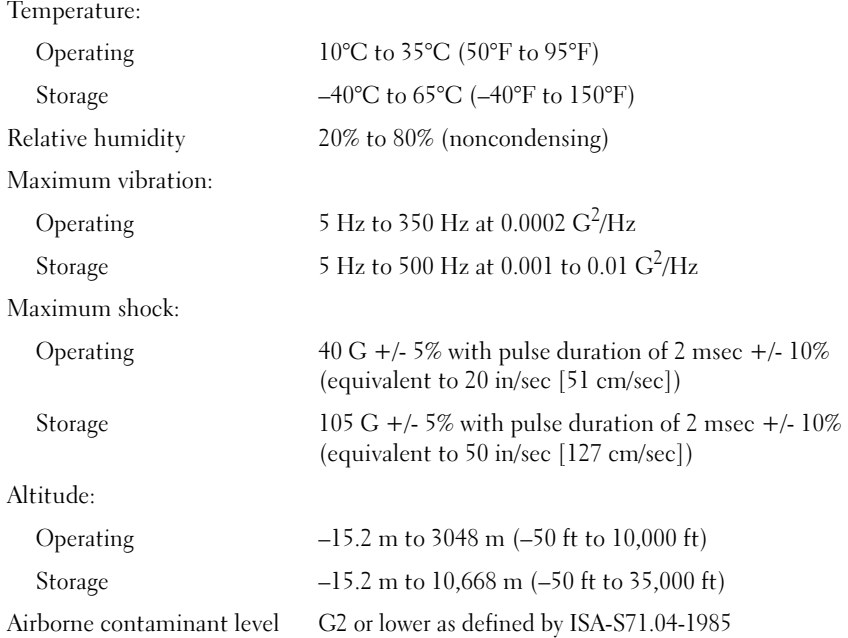

### 38 | Specifications

Download from Www.Somanuals.com. All Manuals Search And Download.

# Troubleshooting

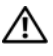

 $\bigwedge$  CAUTION: To guard against the likelihood of electric shock, laceration by moving fan blades, or other expected injuries, always unplug your computer from the electrical outlet before opening the cover.

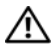

 $\sqrt{!}$  CAUTION: Before you begin any of the procedures in this section, read the safety information that shipped with your computer. For additional safety best practices information, see the Regulatory Compliance Homepage at www.dell.com/regulatory\_compliance.

# Tools

# Power Lights

The two-color power-button light located on the front of the computer turns on and blinks or remains solid to indicate different states:

- If the power light is off, the computer is either turned off or is not receiving power.
- If the power light is steady blue and the computer is not responding, ensure that the display is connected and powered on.
- If the power light is blinking blue, the computer is in standby mode. Press a key on the keyboard, move the mouse, or press the power button to resume normal operation. If the power light is blinking amber, the computer is receiving electrical power, a device such as a memory module or graphics card might be malfunctioning or incorrectly installed.
- If the power light is steady amber, there may be a power problem or an internal device malfunction.

# <span id="page-38-0"></span>Beep Codes

Your computer might emit a series of beeps during start-up if the monitor cannot display errors or problems. This series of beeps, called a beep code, identifies a problem. One possible beep code consists of repetitive three short beeps. This beep code tells you that the computer encountered a possible system board failure.

If your computer beeps during start-up:

- 1 Write down the beep code.
- 2 Run the Dell Diagnostics to identify a more serious cause (see ["Dell](#page-47-0)  [Diagnostics" on page 48](#page-47-0)).

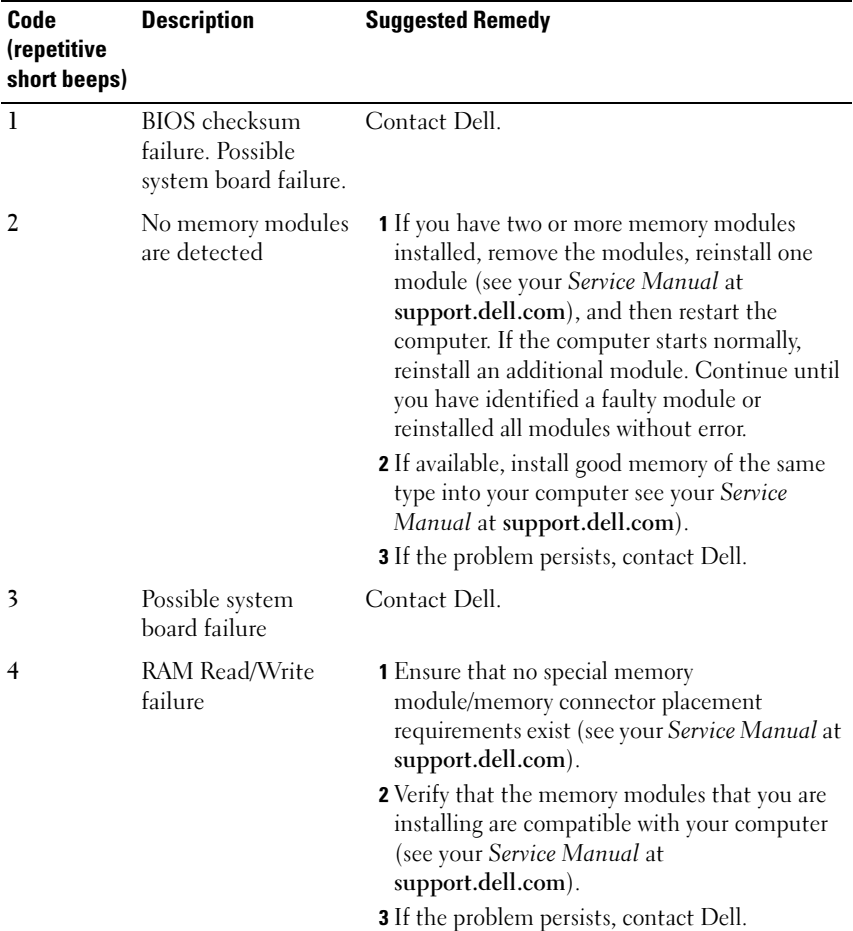

#### 40 | Troubleshooting

![](_page_40_Picture_242.jpeg)

# Error Messages

![](_page_40_Picture_2.jpeg)

#### $\sqrt{N}$  CAUTION: Before you begin any of the procedures in this section, read the safety information that shipped with your computer. For additional safety best practices information, see the Regulatory Compliance Homepage at www.dell.com/regulatory\_compliance.

If the message is not listed, see the documentation for the operating system or the program that was running when the message appeared.

AUXILIARY DEVICE FAILURE — The touch pad or external mouse may be faulty. For an external mouse, check the cable connection. Enable the Pointing Device option in the system setup program. See your Service Manual at support.dell.com for more information. If the problem persists, contact Dell (see ["Contacting Dell" on page 71](#page-70-0)).

**BAD COMMAND OR FILE NAME**  $-$  Ensure that you have spelled the command correctly, put spaces in the proper place, and used the correct pathname.

**CACHE DISABLED DUE TO FAILURE**  $-$  The primary cache internal to the microprocessor has failed. Contact Dell (see ["Contacting Dell" on page 71](#page-70-0)).

CD DRIVE CONTROLLER FAILURE — The CD drive does not respond to commands from the computer.

DATA ERROR — The hard drive cannot read the data.

**DECREASING AVAILABLE MEMORY** — One or more memory modules may be faulty or improperly seated. Reinstall the memory modules and, if necessary, replace them. See your Service Manual at support.dell.com for more information.

DISK C: FAILED INITIALIZATION — The hard drive failed initialization. Run the hard drive tests in the Dell Diagnostics (see ["Dell Diagnostics" on page 48](#page-47-0)).

**DRIVE NOT READY** — The operation requires a hard drive in the bay before it can continue. Install a hard drive in the hard drive bay. See your Service Manual at support.dell.com for more information.

ERROR READING PCMCIA CARD — The computer cannot identify the ExpressCard. Reinsert the card or try another card. See your Service Manual at support.dell.com for more information.

EXTENDED MEMORY SIZE HAS CHANGED — The amount of memory recorded in nonvolatile memory (NVRAM) does not match the memory installed in the computer. Restart the computer. If the error appears again, contact Dell (see ["Contacting Dell" on page 71\)](#page-70-0).

THE FILE BEING COPIED IS TOO LARGE FOR THE DESTINATION DRIVE  $-$  The file that you are trying to copy is too large to fit on the disk, or the disk is full. Try copying the file to a different disk or use a larger capacity disk.

A FILENAME CANNOT CONTAIN ANY O F THE FOLLOWING CHARACTERS: \ / : \* ? " < > | — Do not use these characters in filenames.

**GATE A20 FAILURE**  $-$  A memory module may be loose. Reinstall the memory modules and, if necessary, replace them. See your Service Manual at support.dell.com for more information.

**GENERAL FAILURE** — The operating system is unable to carry out the command. The message is usually followed by specific information—for example, Printer out of paper. Take the appropriate action.

HARD-DISK DRIVE CONFIGURATION ERROR — The computer cannot identify the drive type. Shut down the computer, remove the hard drive (see your Service Manual at support.dell.com), and boot the computer from a CD. Then, shut down the computer, reinstall the hard drive, and restart the computer. Run the Hard Disk Drive tests in the Dell Diagnostics (see ["Dell Diagnostics" on](#page-47-0)  [page 48](#page-47-0)).

HARD-DISK DRIVE CONTROLLER FAILURE 0 - The hard drive does not respond to commands from the computer. Shut down the computer, remove the hard drive (see your Service Manual at support.dell.com), and boot the computer from a CD. Then, shut down the computer, reinstall the hard drive, and restart the computer. If the problem persists, try another drive. Run the Hard Disk Drive tests in the Dell Diagnostics (see ["Dell Diagnostics" on page 48](#page-47-0)).

**HARD-DISK DRIVE FAILURE** — The hard drive does not respond to commands from the computer. Shut down the computer, remove the hard drive (see your Service Manual at support.dell.com), and boot the computer from a CD. Then, shut down the computer, reinstall the hard drive, and restart the computer. If the problem persists, try another drive. Run the Hard Disk Drive tests in the Dell Diagnostics (see ["Dell Diagnostics" on page 48](#page-47-0)).

HARD-DISK DRIVE READ FAILURE — The hard drive may be defective. Shut down the computer, remove the hard drive (see your Service Manual at support.dell.com), and boot the computer from a CD. Then, shut down the computer, reinstall the hard drive, and restart the computer. If the problem persists, try another drive. Run the Hard Disk Drive tests in the Dell Diagnostics (see ["Dell Diagnostics" on page 48\)](#page-47-0).

**INSERT BOOTABLE MEDIA** — The operating system is trying to boot to nonbootable media, such as a floppy disk or CD. Insert bootable media.

INVALID CONFIGURATION INFORMATION-PLEASE RUN SYSTEM SETUP PROGRAM — The system configuration information does not match the hardware configuration. The message is most likely to occur after a memory module is installed. Correct the appropriate options in the system setup program. See your Service Manual at support.dell.com for more information.

KEYBOARD CLOCK LINE FAILURE — For external keyboards, check the cable connection. Run the Keyboard Controller test in the Dell Diagnostics (see ["Dell Diagnostics" on page 48](#page-47-0)).

KEYBOARD CONTROLLER FAILURE — For external keyboards, check the cable connection. Restart the computer, and avoid touching the keyboard or the mouse during the boot routine. Run the Keyboard Controller test in the Dell Diagnostics (see ["Dell Diagnostics" on page 48\)](#page-47-0).

KEYBOARD DATA LINE FAILURE — For external keyboards, check the cable connection. Run the Keyboard Controller test in the Dell Diagnostics (see ["Dell Diagnostics" on page 48](#page-47-0)).

**KEYBOARD STUCK KEY FAILURE** — For external keyboards or keypads, check the cable connection. Restart the computer, and avoid touching the keyboard or keys during the boot routine. Run the Stuck Key test in the Dell Diagnostics (see ["Dell Diagnostics" on page 48\)](#page-47-0).

LICENSED CONTENT IS NOT ACCESSIBLE IN MEDIADIRECT  $-$  Dell<sup>™</sup> MediaDirect™ cannot verify the Digital Rights Management (DRM) restrictions on the file, so the file cannot be played (see ["Dell Diagnostics" on](#page-47-0)  [page 48\)](#page-47-0).

#### MEMORY ADDRESS LINE FAILURE AT ADDRESS, READ VALUE EXPECTING VALUE -

A memory module may be faulty or improperly seated. Reinstall the memory modules and, if necessary, replace them. See your Service Manual at support.dell.com for more information.

**MEMORY ALLOCATION ERROR**  $-$  The software you are attempting to run is conflicting with the operating system, another program, or a utility. Shut down the computer, wait 30 seconds, and then restart it. Try to run the program again. If the error message still appears, see the software documentation.

MEMORY DATA LINE FAILURE AT ADDRESS, READ VALUE EXPECTING VALUE  $- A$ memory module may be faulty or improperly seated. Reinstall the memory modules and, if necessary, replace them. See your Service Manual at support.dell.com for more information.

MEMORY DOUBLE WORD LOGIC FAILURE AT ADDRESS, READ VALUE EXPECTING VALUE — A memory module may be faulty or improperly seated. Reinstall the memory modules and, if necessary, replace them. See your *Service Manual* at support.dell.com for more information.

MEMORY ODD/FVEN LOGIC FAILURE AT ADDRESS, READ VALUE EXPECTING VALUE — A memory module may be faulty or improperly seated. Reinstall the memory modules and, if necessary, replace them. See your Service Manual at support.dell.com for more information.

MEMORY WRITE/READ FAILURE AT ADDRESS, READ VALUE EXPECTING VALUE  $\rm A$ memory module may be faulty or improperly seated. Reinstall the memory modules and, if necessary, replace them. See your Service Manual at support.dell.com for more information.

**NO BOOT DEVICE AVAILABLE** — The computer cannot find the hard drive. If the hard drive is your boot device, ensure that the drive is installed, properly seated, and partitioned as a boot device.

**NO BOOT SECTOR ON HARD DRIVE** — The operating system may be corrupted. Contact Dell (see ["Contacting Dell" on page 71](#page-70-0)).

**NO TIMER TICK INTERRUPT**  $\rightarrow$  A chip on the system board may be malfunctioning. Run the System Set tests in the Dell Diagnostics (see ["Dell](#page-47-0)  [Diagnostics" on page 48\)](#page-47-0).

### NOT ENOUGH MEMORY OR RESOURCES. EXIT SOME PROGRAMS AND TRY AGAIN -

You have too many programs open. Close all windows and open the program that you want to use.

**OPERATING SYSTEM NOT FOUND** — Reinstall the hard drive (see your Service Manual at support.dell.com). If the problem persists, contact Dell (see ["Contacting Dell" on page 71](#page-70-0)).

OPTIONAL ROM BAD CHECKSUM — The optional ROM has failed. Contact Dell (see ["Contacting Dell" on page 71](#page-70-0)).

A REQUIRED .DLL FILE WAS NOT FOUND  $-$  The program that you are trying to open is missing an essential file. Remove and then reinstall the program. Microsoft<sup>®</sup> Windows Vista<sup>®</sup>:

- 1 Click the Windows Vista start button  $\bigoplus$  → Control Panel→ Programs→ Programs and Features.
- 2 Select the program you want to remove.
- 3 Click Uninstall.
- **4** See the program documentation for installation instructions.

Microsoft Windows<sup>®</sup> XP:

- 1 Click Start→ Control Panel→ Add or Remove Programs→ Programs and Features.
- **2** Select the program you want to remove.
- 3 Click Uninstall
- 4 See the program documentation for installation instructions.

**SECTOR NOT FOUND** — The operating system cannot locate a sector on the hard drive. You may have a defective sector or corrupted FAT on the hard drive. Run the Windows error-checking utility to check the file structure on the hard drive. See Windows Help and Support for instructions (click Start→ Help and Support). If a large number of sectors are defective, back up the data (if possible), and then reformat the hard drive.

SEEK ERROR — The operating system cannot find a specific track on the hard drive.

**SHUTDOWN FAILURE**  $\rightarrow$  A chip on the system board may be malfunctioning. Run the System Set tests in the Dell Diagnostics (see ["Dell Diagnostics" on](#page-47-0)  [page 48\)](#page-47-0).

TIME-OF-DAY CLOCK LOST POWER  $-$  System configuration settings are corrupted. Connect your computer to an electrical outlet to charge the battery. If the problem persists, try to restore the data by entering the system setup program, then immediately exit the program (see your Service Manual at support.dell.com). If the message reappears, contact Dell (see ["Contacting](#page-70-0)  [Dell" on page 71](#page-70-0)).

**TIME-OF-DAY CLOCK STOPPED** — The reserve battery that supports the system configuration settings may require recharging. Connect your computer to an electrical outlet to charge the battery. If the problem persists, contact Dell (see ["Contacting Dell" on page 71](#page-70-0)).

TIME-OF-DAY NOT SET-PLEASE RUN THE SYSTEM SETUP PROGRAM  $-$  The time or date stored in the system setup program does not match the system clock. Correct the settings for the Date and Time options. See your Service Manual at support.dell.com for more information.

**TIMER CHIP COUNTER 2 FAILED**  $-$  A chip on the system board may be malfunctioning. Run the System Set tests in the Dell Diagnostics (see ["Dell](#page-47-0)  [Diagnostics" on page 48\)](#page-47-0).

UNEXPECTED INTERRUPT IN PROTECTED MODE — The keyboard controller may be malfunctioning, or a memory module may be loose. Run the System Memory tests and the Keyboard Controller test in the Dell Diagnostics (see ["Dell Diagnostics" on page 48](#page-47-0)).

 $x:\lambda$  is not accessible. The pevice is not ready  $-$  Insert a disk into the drive and try again.

**WARNING: BATTERY IS CRITICALLY LOW**  $-$  The battery is running out of charge. Replace the battery, or connect the computer to an electrical outlet; otherwise, activate hibernate mode or shut down the computer.

# System Messages

 $\mathscr Q$  NOTE: If the message you received is not listed in the table, see the documentation for either the operating system or the program that was running when the message appeared.

ALERT! PREVIOUS ATTEMPTS AT BOOTING THIS SYSTEM HAVE FAILED AT CHECKPOINT [NNNN]. FOR HELP IN RESOLVING THIS PROBLEM, PLEASE NOTE THIS CHECKPOINT AND CONTACT DELL TECHNICAL SUPPORT — The computer failed to complete the start routine three consecutive times for the same error (see ["Contacting Dell" on page 71](#page-70-0) for assistance).

CMOS CHECKSUM ERROR — Possible system board failure or RTC battery low. Replace the battery. See your Service Manual at support.dell.com or see ["Contacting Dell" on page 71](#page-70-0) for assistance.

CPU FAN FAILURE — Processor fan failure. Replace processor fan. See your Service Manual at support.dell.com.

HARD-DISK DRIVE FAILURE — Possible hard drive failure during hard drive POST. Check cables, swap hard disks, or see ["Contacting Dell" on page 71](#page-70-0) for assistance.

HARD-DISK DRIVE READ FAILURE - Possible hard drive failure during harddrive start test (see ["Contacting Dell" on page 71](#page-70-0) for assistance).

KEYBOARD FAILURE — Keyboard failure or keyboard cable loose.

**NO BOOT DEVICE AVAILABLE** — No bootable partition on hard drive, or the hard drive cable is loose, or no bootable device exists.

- If the hard drive is your boot device, ensure that the cables are connected and that the drive is installed properly and partitioned as a boot device.
- Enter system setup and ensure that the boot sequence information is correct (see your Service Manual at support.dell.com).

NO TIMER TICK INTERRUPT  $- A$  chip on the system board might be malfunctioning or system board failure (see ["Contacting Dell" on page 71](#page-70-0) for assistance).

USB OVER CURRENT ERROR — Disconnect the USB device. Use external power source for the USB device.

NOTICE - HARD DRIVE SELF MONITORING SYSTEM HAS REPORTED THAT A PARAMETER HAS EXCEEDED ITS NORMAL OPERATING RANGE. DELL RECOMMENDS THAT YOU BACK UP YOUR DATA REGULARLY. A PARAMETER OUT OF RANGE MAY OR MAY NOT INDICATE A POTENTIAL HARD DRIVE PROBLEM — S.M.A.R.T error, possible hard drive failure. This feature can be enabled or disabled in BIOS setup.

# Troubleshooting Software and Hardware Problems

If a device is either not detected during the operating system setup or is detected but incorrectly configured, you can use the Hardware Troubleshooter to resolve the incompatibility.

To start the Hardware Troubleshooter:

Windows Vista:

- 1 Click the Windows Vista Start button  $\bigoplus$ , and click Help and Support.
- 2 Type hardware troubleshooter in the search field and press <Enter> to start the search.

**3** In the search results, select the option that best describes the problem and follow the remaining troubleshooting steps.

Windows XP:

- 1 Click Start→ Help and Support.
- 2 Type hardware troubleshooter in the search field and press <Enter> to start the search.
- 3 In the Fix a Problem section, click Hardware Troubleshooter.
- 4 In the Hardware Troubleshooter list, select the option that best describes the problem and click Next to follow the remaining troubleshooting steps.

# <span id="page-47-1"></span><span id="page-47-0"></span>Dell Diagnostics

![](_page_47_Picture_7.jpeg)

 $\bigwedge$  CAUTION: Before you begin any of the procedures in this section, read the safety information that shipped with your computer. For additional safety best practices information, see the Regulatory Compliance Homepage at www.dell.com/regulatory\_compliance.

# When to Use the Dell Diagnostics

If you experience a problem with your computer, perform the checks in Lockups and Software Problems (see ["Lockups and Software Problems" on](#page-51-0)  [page 52](#page-51-0)) and run the Dell Diagnostics before you contact Dell for technical assistance.

It is recommended that you print these procedures before you begin.

![](_page_47_Picture_12.jpeg)

 $\Box$  **NOTICE:** The Dell Diagnostics works only on Dell computers.

NOTE: The Dell *Drivers and Utilities* media is optional and may not ship with your computer.

See your *Service Manual* at **support.dell.com** to review your computer's configuration information, and ensure that the device that you want to test displays in the system setup program and is active.

Start the Dell Diagnostics from your hard drive or from the Dell Drivers and Utilities media.

#### 48 | Troubleshooting

#### Starting the Dell Diagnostics From Your Hard Drive

![](_page_48_Picture_1.jpeg)

**NOTE:** If your computer cannot display a screen image, see "Contacting Dell" on [page 71](#page-70-0).

- 1 Ensure that the computer is connected to an electrical outlet that is known to be working properly.
- 2 Turn on (or restart) your computer.
- 3 When the DELL™ logo appears, press <F12> immediately. Select Diagnostics from the start menu and press <Enter>.

![](_page_48_Picture_6.jpeg)

 $\mathscr{D}$  **NOTE:** If you wait too long and the operating system logo appears, continue to wait until you see the Microsoft<sup>®</sup> Windows<sup>®</sup> desktop, and then shut down your computer and try again.

![](_page_48_Picture_8.jpeg)

 $\mathscr{D}$  **NOTE:** If you see a message stating that no diagnostics utility partition has been found, run the Dell Diagnostics from the *Drivers and Utilities* media.

4 Press any key to start the Dell Diagnostics from the diagnostics utility partition on your hard drive, and follow the instructions on the screen.

### Starting the Dell Diagnostics From the Dell *Drivers and Utilities* Media

- 1 Insert the Drivers and Utilities media.
- 2 Shut down and restart the computer.

When the DELL logo appears, press <F12> immediately.

![](_page_48_Picture_15.jpeg)

 $\mathscr{D}$  **NOTE:** If you wait too long and the operating system logo appears, continue to wait until you see the Microsoft® Windows® desktop; then, shut down your computer and try again.

![](_page_48_Picture_17.jpeg)

 $\mathscr{D}$  **NOTE:** The next steps change the boot sequence for one time only. On the next start-up, the computer starts according to the devices specified in the system setup program.

- **3** When the boot device list appears, highlight CD/DVD/CD-RW and press  $<$ Enter $>$
- 4 Select the Boot from CD-ROM option from the menu that appears and press <Enter>.
- 5 Type 1 to start the CD menu and press <Enter>to proceed.
- 6 Select Run the 32 Bit Dell Diagnostics from the numbered list. If multiple versions are listed, select the version that is appropriate for your computer.

**7** When the Dell Diagnostics Main Menu appears, select the test that you want to run, and follow the instructions on the screen.

# <span id="page-49-0"></span>Troubleshooting Tips

Follow these tips when troubleshooting your computer:

- If you added or removed a part before the problem started, review the installation procedures and ensure that the part is correctly installed (see your Service Manual at support.dell.com).
- If a device does not work, ensure that the device is properly connected.
- If an error message appears on the screen, write down the exact message. This message may help support personnel to diagnose and fix the problem(s).
- If an error message occurs in a program, see the program documentation.

 $\mathbb Z$  NOTE: The procedures in this document were written for the Windows default view, so they may not apply if you set your Dell computer to the Windows Classic view.

# Power Problems

#### $\sqrt{N}$  CAUTION: Before you begin any of the procedures in this section, read the safety information that shipped with your computer. For additional safety best practices information, see the Regulatory Compliance Homepage at www.dell.com/regulatory\_compliance.

IF THE POWER LIGHT IS OFF  $-$  The computer is either turned off or is not receiving power.

- Reseat the power cable in the power connector on the back of the computer and the electrical outlet.
- Bypass power strips, power extension cables, and other power protection devices to verify that the computer turns on properly.
- Ensure that any power strips being used are plugged into an electrical outlet and are turned on.
- Ensure that the electrical outlet is working by testing it with another device, such as a lamp.

• Ensure that the main power cable and front panel cable are securely connected to the system board (see your Service Manual at support.dell.com).

#### IF THE POWER LIGHT IS BLUE AND THE COMPUTER IS NOT RESPONDING —

- Ensure that the display is connected and powered on.
- If the display is connected and powered on, see ["Beep Codes" on page 39.](#page-38-0)

IF THE POWER LIGHT IS BLINKING BLUE  $-$  The computer is in standby mode. Press a key on the keyboard, move the mouse, or press the power button to resume normal operation.

IF THE POWER LIGHT IS BLINKING AMBER  $-$  The computer is receiving electrical power, a device might be malfunctioning or incorrectly installed.

- Remove and then reinstall all memory modules (see your Service Manual at support.dell.com).
- Remove and then reinstall any expansion cards, including graphics cards (see your Service Manual at support.dell.com).

IF THE POWER LIGHT IS STEADY AMBER  $-$  There is a power problem, a device may be malfunctioning or incorrectly installed.

- Ensure that the processor power cable is securely connected to the system board power connector (see your Service Manual at support.dell.com).
- Ensure that the main power cable and the front panel cable are securely connected to the system board connector (see your Service Manual at support.dell.com).

ELIMINATE INTERFERENCE — Some possible causes of interference are:

- Power, keyboard, and mouse extension cables
- Too many devices connected to the same power strip
- Multiple power strips connected to the same electrical outlet

# Memory Problems

 $\bigwedge$  CAUTION: Before you begin any of the procedures in this section, read the safety information that shipped with your computer. For additional safety best practices information, see the Regulatory Compliance Homepage at www.dell.com/regulatory\_compliance.

#### IF YOU RECEIVE AN INSUFFICIENT MEMORY MESSAGE -

- Save and close any open files and exit any open programs you are not using to see if that resolves the problem.
- See the software documentation for minimum memory requirements. If necessary, install additional memory (see your Service Manual at support.dell.com).
- Reseat the memory modules (see your Service Manual at support.dell.com) to ensure that your computer is successfully communicating with the memory.
- Run the Dell Diagnostics (see ["Dell Diagnostics" on page 48\)](#page-47-0).

### IF YOU EXPERIENCE OTHER MEMORY PROBLEMS

- Reseat the memory modules (see your Service Manual at support.dell.com) to ensure that your computer is successfully communicating with the memory.
- Ensure that you are following the memory installation guidelines (see your Service Manual at support.dell.com).
- Ensure that the memory you are using is supported by your computer. For more information about the type of memory supported by your computer, see ["Memory" on page 31](#page-30-0).
- Run the Dell Diagnostics (see ["Dell Diagnostics" on page 48\)](#page-47-0).

# <span id="page-51-0"></span>Lockups and Software Problems

 $\sqrt{\phantom{a}}\setminus$  CAUTION: Before you begin any of the procedures in this section, read the safety information that shipped with your computer. For additional safety best practices information, see the Regulatory Compliance Homepage at www.dell.com/regulatory\_compliance.

#### The computer does not start up

ENSURE THAT THE POWER CABLE IS FIRMLY CONNECTED TO THE COMPUTER AND TO THE ELECTRICAL OUTLET

#### The computer stops responding

![](_page_51_Picture_15.jpeg)

**CO** NOTICE: You may lose data if you are unable to perform an operating system shutdown.

Download from Www.Somanuals.com. All Manuals Search And Download.

**TURN THE COMPUTER OFF**  $\equiv$  If you are unable to get a response by pressing a key on your keyboard or moving your mouse, press and hold the power button for at least 8 to 10 seconds (until the computer turns off), and then restart your computer.

### A program stops responding

### **FND THE PROGRAM -**

- 1 Press <Ctrl><Shift><Esc> simultaneously to access the Task Manager, and click the Applications tab.
- 2 Click to select the program that is no longer responding, and click End Task.

### A program crashes repeatedly

 $\mathscr{U}$  NOTE: Most software includes installation instructions in its documentation or on a floppy disk, CD, or DVD.

CHECK THE SOFTWARE DOCUMENTATION - If necessary, uninstall and then reinstall the program.

# A program is designed for an earlier Microsoft $^\circledR$  Windows $^\circledR$  operating system

### RUN THE PROGRAM COMPATIBILITY WIZARD —

Windows Vista:

The Program Compatibility Wizard configures a program so that it runs in an environment similar to non-Windows Vista operating system environments.

- 1 Click Start  $\longleftrightarrow$  Control Panel $\rightarrow$  Programs $\rightarrow$  Use an older program with this version of Windows.
- 2 In the welcome screen, click Next.
- **3** Follow the instructions on the screen.

### Windows XP:

The Program Compatibility Wizard configures a program so that it runs in an environment similar to non-XP operating system environments.

- 1 Click Start→ All Programs→ Accessories→ Program Compatibility  $Wizard \rightarrow Next.$
- 2 Follow the instructions on the screen.

### A solid blue screen appears

**TURN THE COMPUTER OFF** — If you are unable to get a response by pressing a key on your keyboard or moving your mouse, press and hold the power button for at least 8 to 10 seconds (until the computer turns off), and then restart your computer.

#### Other software problems

#### CHECK THE SOFTWARE DOCUMENTATION OR CONTACT THE SOFTWARE MANUFACTURER FOR TROUBLESHOOTING INFORMATION —

- Ensure that the program is compatible with the operating system installed on your computer.
- Ensure that your computer meets the minimum hardware requirements needed to run the software. See the software documentation for information.
- Ensure that the program is installed and configured properly.
- Verify that the device drivers do not conflict with the program.
- If necessary, uninstall and then reinstall the program.

#### BACK UP YOUR FILES IMMEDIATELY

- Use a virus-scanning program to check the hard drive, floppy disks, CDs, or DVDs
- Save and close any open files or programs and shut down your computer through the Start menu

# Dell Technical Update Service

The Dell Technical Update service provides proactive e-mail notification of software and hardware updates for your computer. The service is free and can be customized for content, format, and how frequently you receive notifications.

To enroll for the Dell Technical Update service, go to support.dell.com/technicalupdate.

#### 54 | Troubleshooting

# Dell Support Utility

The Dell Support Utility is installed on your computer and available from the Dell Support,  $\langle \rangle$ , icon on the taskbar or from the Start button. Use this support utility for self-support information, software updates, and health scans of your computing environment.

# Accessing the Dell Support Utility

Access the Dell Support Utility from the  $\langle \diamondsuit$  icon on the taskbar or from the Start menu.

If the Dell Support icon does not appear in your taskbar:

- 1 Click Start→ All Programs→ Dell Support→ Dell Support Settings.
- 2 Ensure that the Show icon on the taskbar option is checked.

![](_page_54_Picture_7.jpeg)

 $\mathbb Z$  NOTE: If the Dell Support Utility is not available from the Start menu, go to support.dell.com and download the software.

The Dell Support Utility is customized for your computing environment.

The  $\otimes$  icon in the taskbar functions differently when you click, doubleclick, or right-click the icon.

# Clicking the Dell Support Icon

Click or right-click the  $\diamondsuit$  icon to perform the following tasks:

- Check your computing environment.
- View the Dell Support Utility settings.
- Access the help file for the Dell Support Utility.
- View frequently asked questions.
- Learn more about the Dell Support Utility.
- Turn off the Dell Support Utility.

# Double-Clicking the Dell Support Icon

Double-click the  $\otimes$  icon to manually check your computing environment, view frequently asked questions, access the help file for the Dell Support Utility, and view Dell Support settings.

For more information about the Dell Support Utility, click the question mark (?) at the top of the Dell™ Support screen.

# 56 | Troubleshooting

Download from Www.Somanuals.com. All Manuals Search And Download.

# Reinstalling Software

# **Drivers**

# Identifying Drivers

If you experience a problem with any device, identify whether the driver is the source of your problem and, if necessary, update the driver.

 $Microsoft^{\circledR}$  Windows Vista<sup>®</sup>:

- 1 Click the Windows Vista Start button™  $\bigoplus$ , and right-click Computer.
- 2 Click Properties→ Device Manager.

**20 NOTE:** The User Account Control window may appear. If you are an administrator on the computer, click Continue; otherwise, contact your administrator to continue.

Microsoft Windows<sup>®</sup> XP:

- 1 Click Start→ Control Panel.
- 2 Under Pick a Category, click Performance and Maintenance, and click System.
- 3 In the System Properties window, click the Hardware tab, and click Device Manager.

Scroll down the list to see if any device has an exclamation point (a yellow circle with a [!]) on the device icon.

If an exclamation point is next to the device name, you may need to reinstall the driver or install a new driver (see ["Reinstalling Drivers and Utilities" on](#page-57-0)  [page 58\)](#page-57-0).

# <span id="page-57-0"></span>Reinstalling Drivers and Utilities

NOTICE: The Dell Support website at support.dell.com and your *Drivers and Utilities* media provide approved drivers for Dell™ computers. If you install drivers obtained from other sources, your computer might not work correctly.

### <span id="page-57-1"></span>Returning to a Previous Device Driver Version

Windows Vista:

- 1 Click the Windows Vista Start button **F**, and right-click Computer.
- 2 Click Properties→ Device Manager.

 $\mathbb Z$  NOTE: The User Account Control window may appear. If you are an administrator on the computer, click Continue; otherwise, contact your administrator to enter the Device Manager.

- **3** Right-click the device for which the new driver was installed and click Properties.
- 4 Click the Drivers tab→ Roll Back Driver.

Windows XP:

- 1 Click Start→ My Computer→ Properties→ Hardware→ Device Manager.
- 2 Right-click the device for which the new driver was installed and click Properties.
- 3 Click the Drivers tab $\rightarrow$  Roll Back Driver.

If Device Driver Rollback does not resolve the problem, then use System Restore (see ["Restoring Your Operating System" on page 60](#page-59-0)) to return your computer to the operating state that existed before you installed the new driver.

#### Using the Drivers and Utilities Media

If using Device Driver Rollback or System Restore (see ["Restoring Your](#page-59-0)  [Operating System" on page 60](#page-59-0)) does not resolve the problem, reinstall the driver from your Drivers and Utilities media.

1 With the Windows desktop displayed, insert your Drivers and Utilities media.

If this is your first time to use the Drivers and Utilities media, go to step 2. If not, go to step 5.

- 2 When the Drivers and Utilities media installation program starts, follow the prompts on the screen.
	- $\mathscr{U}$  NOTE: In most cases, the Drivers and Utilities program starts running automatically. If it does not, start Windows Explorer, click your media drive directory to display the media contents, and then double-click the autorcd.exe file.
- 3 When the InstallShield Wizard Complete window appears, remove the Drivers and Utilities media and click Finish to restart the computer.
- 4 When you see the Windows desktop, reinsert the Drivers and Utilities media.
- 5 At the Welcome Dell System Owner screen, click Next.

**NOTE:** The *Drivers and Utilities* program displays drivers only for hardware that came installed in your computer. If you installed additional hardware, the drivers for the new hardware might not be displayed. If those drivers are not displayed, exit the *Drivers and Utilities* program. For drivers information, see the documentation that came with the device.

A message appears, stating that the Drivers and Utilities media is detecting hardware in your computer.

The drivers that are used by your computer are automatically displayed in the My Drivers—The ResourceCD has identified these components in your system window.

**6** Click the driver that you want to reinstall and follow the instructions on the screen.

If a particular driver is not listed, then that driver is not required by your operating system.

### Manually Reinstalling Drivers

After extracting the driver files to your hard drive as described in the previous section:

- **1** Click the Windows Vista Start button  $\bigoplus$ , and right-click Computer.
- 2 Click Properties→ Device Manager.

![](_page_58_Picture_15.jpeg)

 $\mathbb Z$  NOTE: The User Account Control window may appear. If you are an administrator on the computer, click Continue; otherwise, contact your administrator to enter the Device Manager.

- **3** Double-click the type of device for which you are installing the driver (for example, Audio or Video).
- 4 Double-click the name of the device for which you are installing the driver.
- **5** Click the Driver tab $\rightarrow$  Update Driver $\rightarrow$  Browse my computer for driver software.
- 6 Click Browse and browse to the location to which you previously copied the driver files.
- 7 When the name of the appropriate driver appears, click the name of the  $\text{driver}\rightarrow \text{OK}\rightarrow \text{Next}$
- 8 Click Finish and restart your computer.

# <span id="page-59-0"></span>Restoring Your Operating System

You can restore your operating system in the following ways:

- Microsoft Windows System Restore returns your computer to an earlier operating state without affecting data files. Use System Restore as the first solution for restoring your operating system and preserving data files.
- Dell Factory Image Restore (available in Windows Vista) returns your hard drive to the operating state it was in when you purchased the computer. The program permanently deletes all data on the hard drive and removes any programs installed after you received the computer. Use Dell Factory Image Restore only if System Restore did not resolve your operating system problem.
- If you received the Operating System media with your computer, you can use it to restore your operating system. However, using the Operating System media also deletes all data on the hard drive. Use the media only if System Restore did not resolve your operating system problem.

# <span id="page-59-1"></span>Using Microsoft® Windows® System Restore

The Windows operating systems provide a System Restore option that allows you to return your computer to an earlier operating state (without affecting data files) if changes to the hardware, software, or other system settings have left the computer in an undesirable operating state. Any changes that System Restore makes to your computer are completely reversible.

![](_page_60_Picture_0.jpeg)

**C** NOTICE: Make regular backups of your data files. System Restore does not monitor your data files or recover them.

![](_page_60_Picture_2.jpeg)

 $\mathscr U$  NOTE: The procedures in this document were written for the Windows default view, so they may not apply if you set your Dell™ computer to the Windows Classic view.

![](_page_60_Picture_4.jpeg)

 $\mathbb Z$  **NOTE:** Set your Dell<sup>TM</sup> computer to the Windows Classic view.

#### Starting System Restore

Windows Vista:

- 1 Click Start  $\bigoplus$
- 2 In the Start Search box, type System Restore and press <Enter>.

![](_page_60_Picture_10.jpeg)

 $\mathbb Z$  NOTE: The User Account Control window may appear. If you are an administrator on the computer, click Continue; otherwise, contact your administrator to continue the desired action.

**3** Click Next and follow the remaining prompts on the screen.

In the event that System Restore did not resolve the issue, you may undo the last system restore (see ["Undoing the Last System Restore" on page 61\)](#page-60-0).

Windows XP.

![](_page_60_Picture_15.jpeg)

**CO** NOTICE: Before you restore the computer to an earlier operating state, save and close any open files and exit any open programs. Do not alter, open, or delete any files or programs until the system restoration is complete.

- 1 Click Start→ All Programs→ Accessories→ System Tools→ System Restore.
- 2 Click either Restore my computer to an earlier time or Create a restore point.
- **3** Click Next and follow the remaining on-screen prompts.

#### <span id="page-60-0"></span>Undoing the Last System Restore

![](_page_60_Picture_21.jpeg)

**C** NOTICE: Before you undo the last system restore, save and close all open files and exit any open programs. Do not alter, open, or delete any files or programs until the system restoration is complete.

Windows Vista:

- 1 Click Start **1**
- 2 In the Start Search box, type System Restore and press <Enter>.
- 3 Click Undo my last restoration and click Next.

Windows XP:

- 1 Click Start→ All Programs→ Accessories→ System Tools→ System Restore.
- 2 Click Undo my last restoration and click Next.

# Enabling System Restore

![](_page_61_Picture_8.jpeg)

**NOTE:** Windows Vista does not disable System Restore; regardless of low disk space. Therefore, the steps below apply only to Windows XP.

If you reinstall Windows XP with less than 200 MB of free hard-disk space available, System Restore is automatically disabled.

To see if System Restore is enabled:

- 1 Click Start→ Control Panel→ Performance and Maintenance→ System.
- 2 Click the System Restore tab and ensure that Turn off System Restore is unchecked.

# Using Dell™ Factory Image Restore

![](_page_61_Picture_15.jpeg)

**CO NOTICE:** Using Dell Factory Image Restore permanently deletes all data on the hard drive and removes any programs or drivers installed after you received your computer. If possible, back up the data before using these options. Use Dell Factory Image Restore only if System Restore did not resolve your operating system problem.

![](_page_61_Picture_17.jpeg)

 $\mathbb Z$  NOTE: Dell Factory Image Restore may not be available in certain countries or on certain computers.

Use Dell Factory Image Restore (Windows Vista) only as the last method to restore your operating system. These options restore your hard drive to the operating state it was in when you purchased the computer. Any programs or files added since you received your computer—including data files—are permanently deleted from the hard drive. Data files include documents, spreadsheets, e-mail messages, digital photos, music files, and so on. If possible, back up all data before using Factory Image Restore.

### Dell Factory Image Restore (Windows Vista Only)

- **1** Turn on the computer. When the Dell logo appears, press  $\langle FS \rangle$  several times to access the Vista Advanced Boot Options Window.
- 2 Select Repair Your Computer.

The System Recovery Options window appears.

- **3** Select a keyboard layout and click Next.
- **4** To access the recovery options, log on as a local user. To access the command prompt, type administrator in the User name field, then click OK.
- 5 Click Dell Factory Image Restore.

 $\mathscr{U}$  NOTE: Depending upon your configuration, you may need to select Dell Factory Tools, then Dell Factory Image Restore.

6 On the Dell Factory Image Restore welcome screen, click Next.

The Confirm Data Deletion screen appears.

**CO NOTICE:** If you do not want to proceed with Factory Image Restore, click Cancel.

7 Click the checkbox to confirm that you want to continue reformatting the hard drive and restoring the system software to the factory condition, then click Next.

The restore process begins and may take 5 or more minutes to complete. A message appears when the operating system and factory-installed applications have been restored to factory condition.

8 Click Finish to restart the computer.

# Using the Operating System Media

### Before you Begin

If you are considering reinstalling the Windows operating system to correct a problem with a newly installed driver, first try using Windows Device Driver Rollback. See ["Returning to a Previous Device Driver Version" on page 58](#page-57-1). If Device Driver Rollback does not resolve the problem, use Microsoft Windows System Restore to return your operating system to the operating state it was in before you installed the new device driver. See ["Using Microsoft®](#page-59-1)  [Windows® System Restore" on page 60](#page-59-1).

![](_page_63_Picture_0.jpeg)

**CO** NOTICE: Before performing the installation, back up all data files on your primary hard drive. For conventional hard drive configurations, the primary hard drive is the first drive detected by the computer.

To reinstall Windows, you need the Dell™ Operating System media and the Dell Drivers and Utilities media.

![](_page_63_Picture_3.jpeg)

 $\mathbb Z$  NOTE: The Dell Drivers and Utilities media contains drivers that were installed during the assembly of the computer. Use the Dell Drivers and Utilities media to load any required drivers. Depending on the region from which you ordered your computer, or whether you requested the media, the Dell Drivers and Utilities media and Dell Operating System media may not ship with your computer.

### Reinstalling Windows

The reinstallation process can take 1 to 2 hours to complete. After you reinstall the operating system, you must also reinstall the device drivers, virus protection program, and other software.

- **1** Save and close any open files and exit any open programs.
- 2 Insert the Operating System media.
- 3 If the Install Windows message appears, click Exit.
- 4 Restart the computer.

When the DELL logo appears, press  $\leq$ F12> immediately.

![](_page_63_Picture_12.jpeg)

 $\mathscr{U}$  NOTE: If you wait too long and the operating system logo appears, continue to wait until you see the Microsoft® Windows® desktop; then, shut down your computer and try again.

![](_page_63_Picture_14.jpeg)

 $\mathscr{D}$  **NOTE:** The next steps change the boot sequence for one time only. On the next start-up, the computer boots according to the devices specified in the system setup program.

- 5 When the boot device list appears, highlight CD/DVD/CD-RW Drive and press <Enter>.
- 6 Press any key to Boot from CD-ROM, and follow the instructions on the screen to complete the installation.

#### 64 | Reinstalling Software

 $\overline{\phantom{a}}$ 

# Getting Help

# Obtaining Assistance

 $\sqrt{N}$  CAUTION: If you need to remove the computer cover, first disconnect the computer power and modem cables from all electrical outlets. Follow the safety instructions that shipped with your computer. For additional safety best practices information, see the Regulatory Compliance Homepage at www.dell.com/regulatory\_compliance.

If you experience a problem with your computer, you can complete the following steps to diagnose and troubleshoot the problem:

- 1 See ["Troubleshooting Tips" on page 50](#page-49-0) for information and procedures that pertain to the problem your computer is experiencing.
- 2 See ["Dell Diagnostics" on page 48](#page-47-1) for procedures on how to run Dell Diagnostics.
- 3 Fill out the ["Diagnostics Checklist" on page 70.](#page-69-0)
- 4 Use Dell's extensive suite of online services available at Dell Support (support.dell.com) for help with installation and troubleshooting procedures. See ["Online Services" on page 66](#page-65-0) for a more extensive list of Dell Support online.
- **5** If the preceding steps have not resolved the problem, see "Contacting" [Dell" on page 71.](#page-70-1)

![](_page_64_Picture_10.jpeg)

 $\mathscr U$  NOTE: Call Dell Support from a telephone at or near the affected computer so that the support staff can assist you with any necessary procedures.

![](_page_64_Picture_12.jpeg)

 $\mathbb Z$  **NOTE:** Dell's Express Service Code system may not be available in all countries.

When prompted by Dell's automated telephone system, enter your Express Service Code to route the call directly to the proper support personnel. If you do not have an Express Service Code, open the Dell Accessories folder, double-click the Express Service Code icon, and follow the directions.

For instructions on using the Dell Support, see ["Technical Support and](#page-65-1)  [Customer Service" on page 66](#page-65-1).

![](_page_65_Picture_1.jpeg)

 $\mathbb Z$  NOTE: Some of the following services are not always available in all locations outside the continental U.S. Call your local Dell representative for information on availability.

# <span id="page-65-1"></span>Technical Support and Customer Service

Dell's support service is available to answer your questions about Dell™ hardware. Our support staff uses computer-based diagnostics to provide fast, accurate answers.

To contact Dell's support service, see ["Before You Call" on page 69,](#page-68-0) and then see the contact information for your region or go to support.dell.com.

# DellConnect™

DellConnect is a simple online access tool that allows a Dell service and support associate to access your computer through a broadband connection, diagnose your problem and repair it all under your supervision. For more information, go to support.dell.com and click DellConnect.

# <span id="page-65-0"></span>Online Services

You can learn about Dell products and services at the following websites:

www.dell.com www.dell.com/ap (Asian/Pacific countries only) www.dell.com/jp (Japan only) www.euro.dell.com (Europe only) www.dell.com/la (Latin American and Caribbean countries) www.dell.ca (Canada only)

#### **66** | Getting Help

Download from Www.Somanuals.com. All Manuals Search And Download.

You can access Dell Support through the following websites and e-mail addresses:

- Dell Support websites: support.dell.com support.jp.dell.com (Japan only) support.euro.dell.com (Europe only)
- Dell Support e-mail addresses: mobile\_support@us.dell.com support@us.dell.com

la-techsupport@dell.com (Latin America and Caribbean countries only)

apsupport@dell.com (Asian/Pacific countries only)

- Dell Marketing and Sales e-mail addresses: apmarketing@dell.com (Asian/Pacific countries only) sales\_canada@dell.com (Canada only)
- Anonymous file transfer protocol (FTP):

ftp.dell.com – log in as user anonymous, and use your e-mail address as your password

# AutoTech Service

Dell's automated support service—AutoTech—provides recorded answers to the questions most frequently asked by Dell customers about their laptop and desktop computers.

When you call AutoTech, use your touch-tone telephone to select the subjects that correspond to your questions. For the telephone number to call for your region, see ["Contacting Dell" on page 71](#page-70-1).

# Automated Order-Status Service

To check on the status of any Dell products that you have ordered, you can go to support.dell.com, or you can call the automated order-status service. A recording prompts you for the information needed to locate and report on your order. For the telephone number to call for your region, see ["Contacting](#page-70-1)  [Dell" on page 71.](#page-70-1)

# Problems With Your Order

If you have a problem with your order, such as missing parts, wrong parts, or incorrect billing, contact Dell for customer assistance. Have your invoice or packing slip available when you call. For the telephone number to call for your region, see ["Contacting Dell" on page 71.](#page-70-1)

# Product Information

If you need information about additional products available from Dell, or if you would like to place an order, visit the Dell website at www.dell.com. For the telephone number to call for your region or to speak to a sales specialist, see ["Contacting Dell" on page 71](#page-70-1).

# Returning Items for Warranty Repair or Credit

Prepare all items being returned, whether for repair or credit, as follows:

1 Call Dell to obtain a Return Material Authorization Number, and write it clearly and prominently on the outside of the box.

For the telephone number to call for your region, see ["Contacting Dell" on](#page-70-1)  [page 71.](#page-70-1) Include a copy of the invoice and a letter describing the reason for the return.

- 2 Include a copy of the Diagnostics Checklist (see ["Diagnostics Checklist"](#page-69-0)  [on page 70\)](#page-69-0), indicating the tests that you have run and any error messages reported by the Dell Diagnostics (see ["Contacting Dell" on page 71](#page-70-1)).
- **3** Include any accessories that belong with the item(s) being returned (power cables, software floppy disks, guides, and so on) if the return is for credit.

#### **68** | Getting Help

4 Pack the equipment to be returned in the original (or equivalent) packing materials.

You are responsible for paying shipping expenses. You are also responsible for insuring any product returned, and you assume the risk of loss during shipment to Dell. Collect On Delivery (C.O.D.) packages are not accepted.

Returns that are missing any of the preceding requirements will be refused at Dell's receiving dock and returned to you.

# <span id="page-68-0"></span>Before You Call

![](_page_68_Picture_4.jpeg)

 $\mathscr U$  **NOTE:** Have your Express Service Code ready when you call. The code helps Dell's automated-support telephone system direct your call more efficiently. You may also be asked for your Service Tag (located on the back or bottom of your computer).

Remember to fill out the Diagnostics Checklist (see ["Diagnostics Checklist"](#page-69-0)  [on page 70\)](#page-69-0). If possible, turn on your computer before you call Dell for assistance and call from a telephone at or near the computer. You may be asked to type some commands at the keyboard, relay detailed information during operations, or try other troubleshooting steps possible only at the computer itself. Ensure that the computer documentation is available.

![](_page_68_Picture_7.jpeg)

![](_page_68_Picture_8.jpeg)

#### <span id="page-69-0"></span>Diagnostics Checklist

Name:

Date:

Address:

Phone number:

Service Tag (bar code on the back or bottom of the computer):

Express Service Code:

Return Material Authorization Number (if provided by Dell support technician):

Operating system and version:

Devices:

Expansion cards:

Are you connected to a network? Yes No

Network, version, and network adapter:

Programs and versions:

See your operating system documentation to determine the contents of the system's start-up files. If the computer is connected to a printer, print each file. Otherwise, record the contents of each file before calling Dell.

Error message, beep code, or diagnostic code:

Description of problem and troubleshooting procedures you performed:

#### 70 | Getting Help

Download from Www.Somanuals.com. All Manuals Search And Download.

# <span id="page-70-1"></span><span id="page-70-0"></span>Contacting Dell

For customers in the United States, call 800-WWW-DELL (800-999-3355).

![](_page_70_Picture_2.jpeg)

 $\mathscr{D}$  **NOTE:** If you do not have an active Internet connection, you can find contact information on your purchase invoice, packing slip, bill, or Dell product catalog.

Dell provides several online and telephone-based support and service options. Availability varies by country and product, and some services may not be available in your area. To contact Dell for sales, technical support, or customer service issues:

- 1 Visit support.dell.com, and verify your country or region in the Choose A Country/Region drop-down menu at the bottom of the page.
- **2** Click Contact Us on the left side of the page, and select the appropriate service or support link based on your need.
- **3** Choose the method of contacting Dell that is convenient for you.

# 72 | Getting Help

Download from Www.Somanuals.com. All Manuals Search And Download.
# Index

# B

[beep codes, 39](#page-38-0)

# C

connecting [Internet, 16](#page-15-0) [modem, 12](#page-11-0) [monitor, 9](#page-8-0) [network, 13](#page-12-0) [network cable, 11](#page-10-0) [power cables, 12](#page-11-1) [contacting Dell, 65,](#page-64-0) [71](#page-70-0)

# D

Dell [contacting, 65,](#page-64-0) [71](#page-70-0) [Factory Image Restore, 62](#page-61-0) [software updates, 55](#page-54-0) [Support Utility, 55](#page-54-0) [technical support and customer](#page-65-0)  service, 66 [Technical Update Service, 54](#page-53-0) [Dell Diagnostics, 48](#page-47-0) [starting from the Drivers and](#page-48-0)  Utilities media, 49 [starting from your hard drive, 49](#page-48-1) [Dell Factory Image Restore, 63](#page-62-0) [Dell Technology Guide, 8](#page-7-0) [DellConnect, 66](#page-65-1) [Desktop System Software, 7](#page-6-0) diagnostics [beep codes, 39](#page-38-0) [Dell, 48](#page-47-0) [documentation, 7](#page-6-1) [Dell Technology Guide, 8](#page-7-0) [Service Manual, 8](#page-7-1) [drivers, 57](#page-56-0) [Drivers and Utilities media, 7](#page-6-2) [identifying, 57](#page-56-1) [reinstalling, 58](#page-57-0) [returning to a previous version, 58](#page-57-1) [Drivers and Utilities media, 7,](#page-6-2)  [58](#page-57-2) [Dell Diagnostics, 48](#page-47-0)

# E

[End User License Agreement](#page-7-2)  (EULA), 8 [ergonomics information, 8](#page-7-3) error messages [beep codes, 39](#page-38-0) [Express Service Code, 7](#page-6-3)

# F

[Factory Image Restore, 62](#page-61-0) [Files and Settings Transfer](#page-16-0)  Wizard, 17 [finding information, 7](#page-6-1)

# I

Internet [connecting, 16](#page-15-0) [setting up, 16](#page-15-1)

# L

[license label, 8](#page-7-4)

#### M

media [Drivers and Utilities, 7](#page-6-2) [operating system, 7](#page-6-4) memory [troubleshooting, 51](#page-50-0)

#### N

[networks, 13](#page-12-1) [connecting, 13](#page-12-0)

# O

operating system [Dell Factory Image Restore, 62](#page-61-1) [media, 63](#page-62-1) [reinstalling, 7](#page-6-4) [System Restore, 60](#page-59-0) [Operating System media, 7](#page-6-4) [operating system product key, 8](#page-7-5)

# P

[phone numbers, 71](#page-70-0) power [power light conditions, 50](#page-49-0) [troubleshooting, 50](#page-49-0) problems [restore to previous state, 60](#page-59-1)

# R

[regulatory information, 8](#page-7-6) reinstalling [drivers and utilities, 58](#page-57-0) [software, 57](#page-56-2)

# S

[S.M.A.R.T, 47](#page-46-0) [safety information, 8](#page-7-7)

74 | Index

Download from Www.Somanuals.com. All Manuals Search And Download.

[Service Manual, 8](#page-7-1) [Service Tag, 7](#page-6-5) setup [computer, 9](#page-8-1) [installing your computer in an](#page-13-0)  enclosure, 14 [Internet, 16](#page-15-1) [quick setup, 9](#page-8-2) software [problems, 53](#page-52-0) [reinstalling, 57](#page-56-2) [troubleshooting, 53-](#page-52-1)[54](#page-53-1) [updates, 54](#page-53-0) specifications [all, 31](#page-30-0) [audio, 32](#page-31-0) [connectors, 34](#page-33-0) [controls and lights, 36](#page-35-0) [drives, 34](#page-33-1) [environmental, 38](#page-37-0) [expansion bus, 32](#page-31-1) [memory, 31](#page-30-1) [physical, 37](#page-36-0) [power, 37](#page-36-1) [processor, 31](#page-30-2) [system information, 31](#page-30-3) [video, 32](#page-31-2) [support, 65](#page-64-0) [contacting Dell, 71](#page-70-0) [DellConnect, 66](#page-65-1) [online services, 66](#page-65-2) [regional, 66](#page-65-2) [technical support and customer](#page-65-0)  service, 66

[support information, 8](#page-7-8) [System Restore, 60](#page-59-0) [enabling, 62](#page-61-2)

# T

[Terms and Conditions, 8](#page-7-9) [transferring information to a new](#page-16-0)  computer, 17 [troubleshooting, 8,](#page-7-10) [39](#page-38-1) [blue screen, 54](#page-53-2) [computer not responding, 52](#page-51-0) [Dell Diagnostics, 48](#page-47-0) [error messages, 41](#page-40-0) [memory, 51](#page-50-0) [power, 50](#page-49-0) [power light conditions, 50](#page-49-0) [power lights, 39](#page-38-2) [program crashes, 52](#page-51-0) [programs and Windows](#page-52-0)  compatibility, 53 [restore to previous state, 60](#page-59-0) [software, 52-](#page-51-0)[54](#page-53-1) [tips, 50](#page-49-1)

# U

updates [software and hardware, 54](#page-53-0)

# V

view [back, 22,](#page-21-0) [25,](#page-24-0) [28](#page-27-0) [back panel connectors,](#page-22-0) 23, [26,](#page-25-0) [29](#page-28-0) [front, 21](#page-20-0)

#### W

[warranty information, 8](#page-7-11) [Windows License label, 8](#page-7-12) Windows Vista [Dell Factory Image](#page-61-1)  [Restore, 62-](#page-61-1)[63](#page-62-0) [Device Driver Rollback, 58](#page-57-3) [Program Compatibility wizard, 53](#page-52-0) [reinstalling, 7](#page-6-4) [returning to a previous device](#page-57-3)  driver version, 58 [System Restore, 60](#page-59-0)

Windows XP [Device Driver Rollback, 58](#page-57-4) [Files and Settings Transfer](#page-16-0)  Wizard, 17 [reinstalling, 7](#page-6-4) [returning to a previous device](#page-57-4)  driver version, 58 [setting up Internet](#page-16-1)  connection, 17 [System Restore, 60](#page-59-0) wizards [Files and Settings Transfer](#page-16-0)  Wizard, 17 [Program Compatibility wizard, 53](#page-52-0)

Free Manuals Download Website [http://myh66.com](http://myh66.com/) [http://usermanuals.us](http://usermanuals.us/) [http://www.somanuals.com](http://www.somanuals.com/) [http://www.4manuals.cc](http://www.4manuals.cc/) [http://www.manual-lib.com](http://www.manual-lib.com/) [http://www.404manual.com](http://www.404manual.com/) [http://www.luxmanual.com](http://www.luxmanual.com/) [http://aubethermostatmanual.com](http://aubethermostatmanual.com/) Golf course search by state [http://golfingnear.com](http://www.golfingnear.com/)

Email search by domain

[http://emailbydomain.com](http://emailbydomain.com/) Auto manuals search

[http://auto.somanuals.com](http://auto.somanuals.com/) TV manuals search

[http://tv.somanuals.com](http://tv.somanuals.com/)